# Verwaltung (FIBU II)

### Hauptseite > FIBU II > Verwaltung (FIBU II)

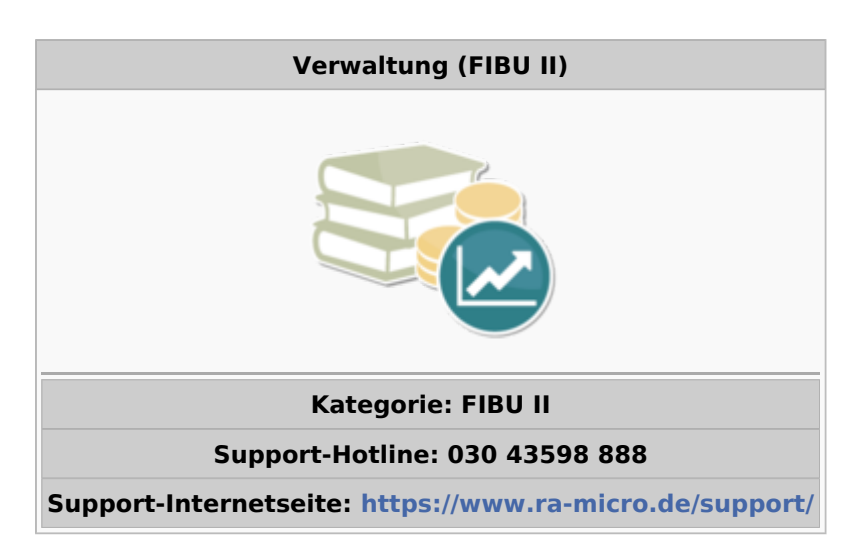

### Inhaltsverzeichnis

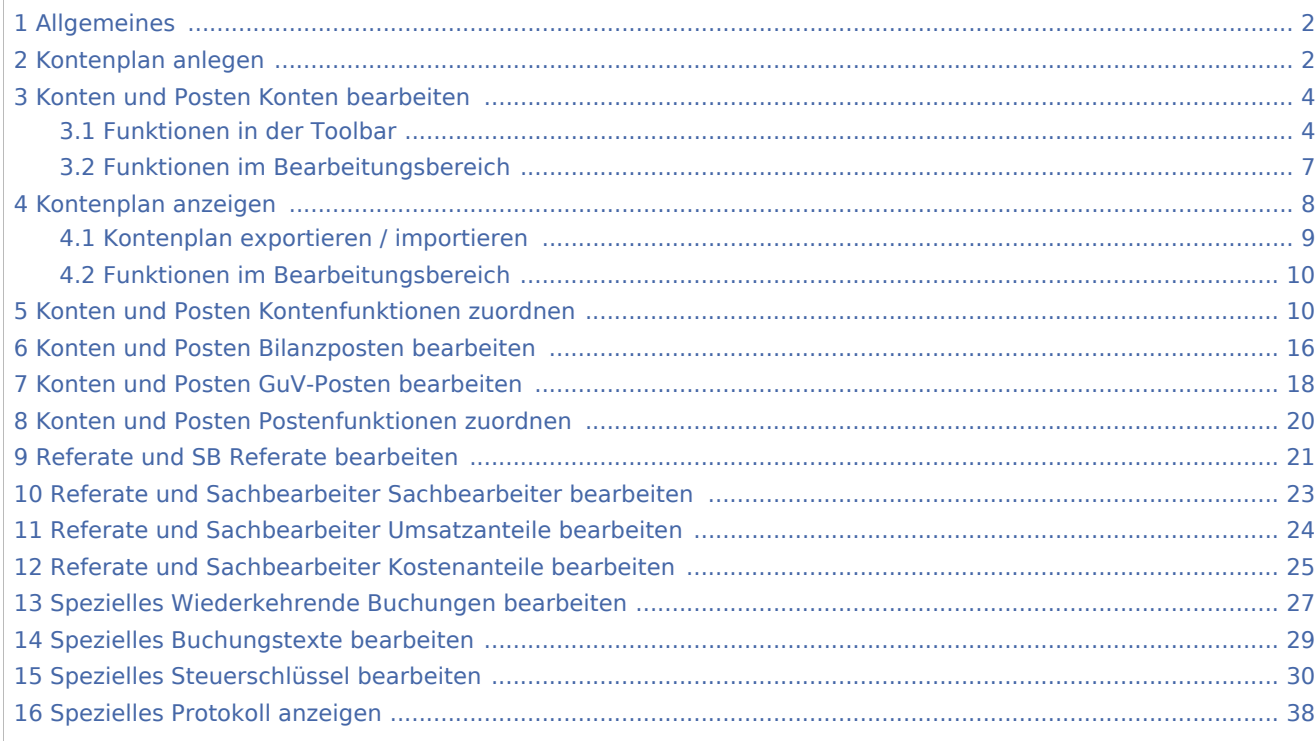

## Allgemeines

<span id="page-1-0"></span>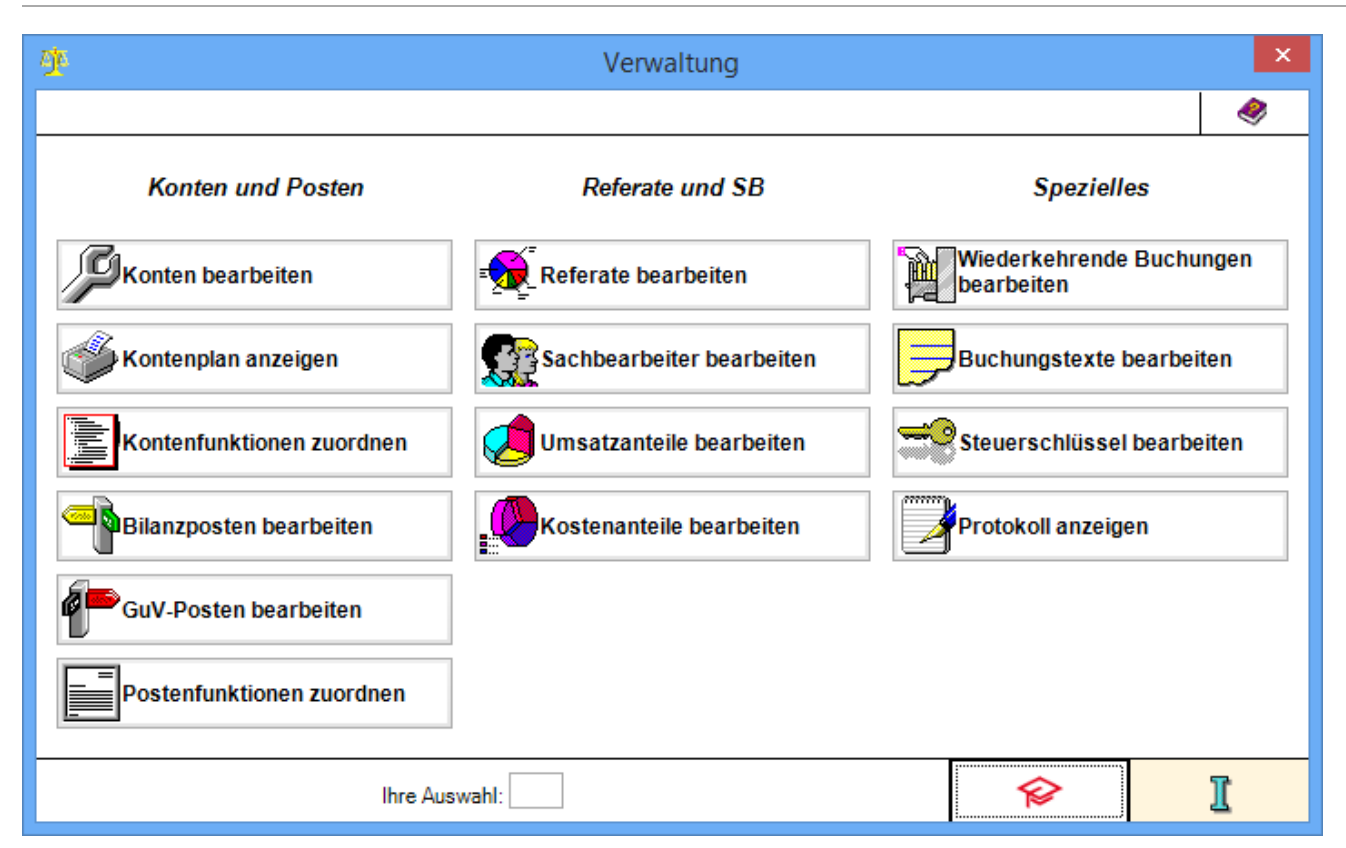

In der Verwaltung befindet sich die Stammdatenverwaltung der Finanzbuchhaltung II, sowie diverse Supportfunktionen.

## Kontenplan anlegen

<span id="page-1-1"></span>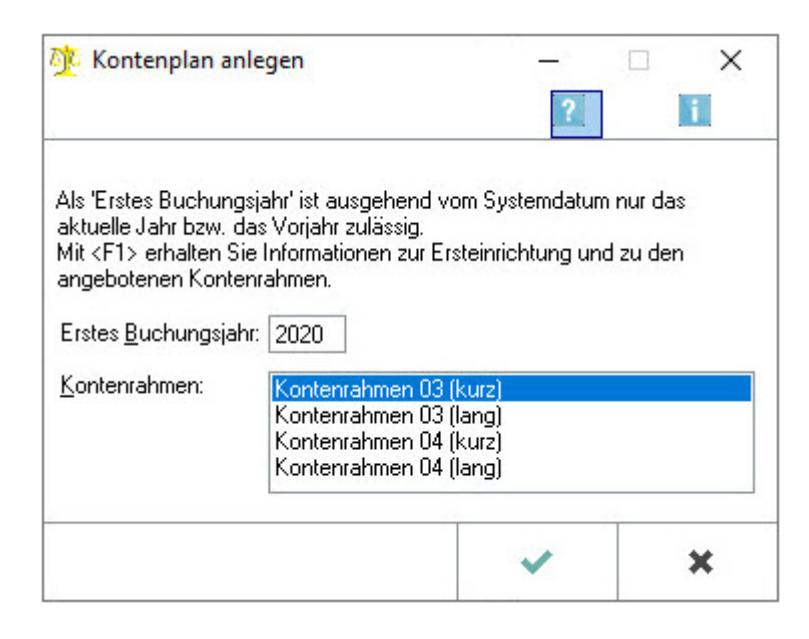

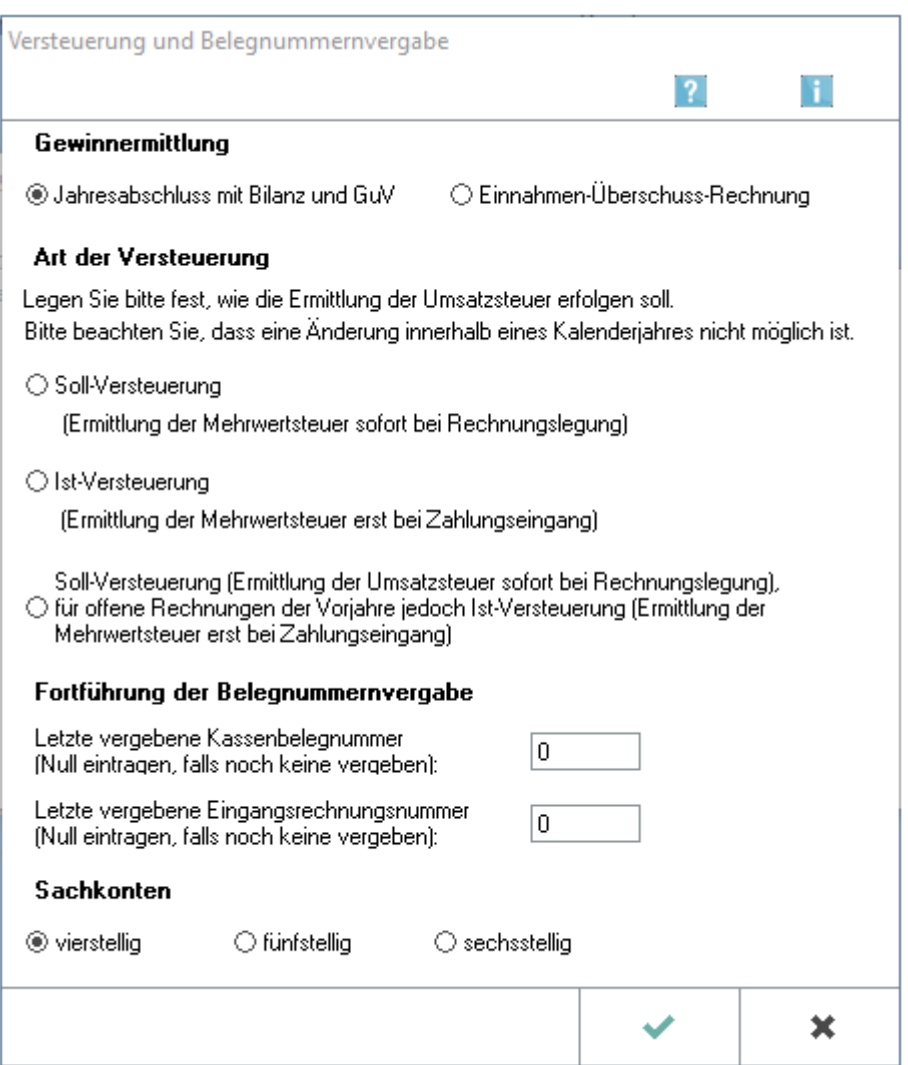

Das Anlegen eines Kontenplanes sowie die Angaben zur Versteuerungsart sind bei erstmaliger Nutzung der FIBU II bzw. beim Anlegen eines Datenpools mit FIBU II notwendig.

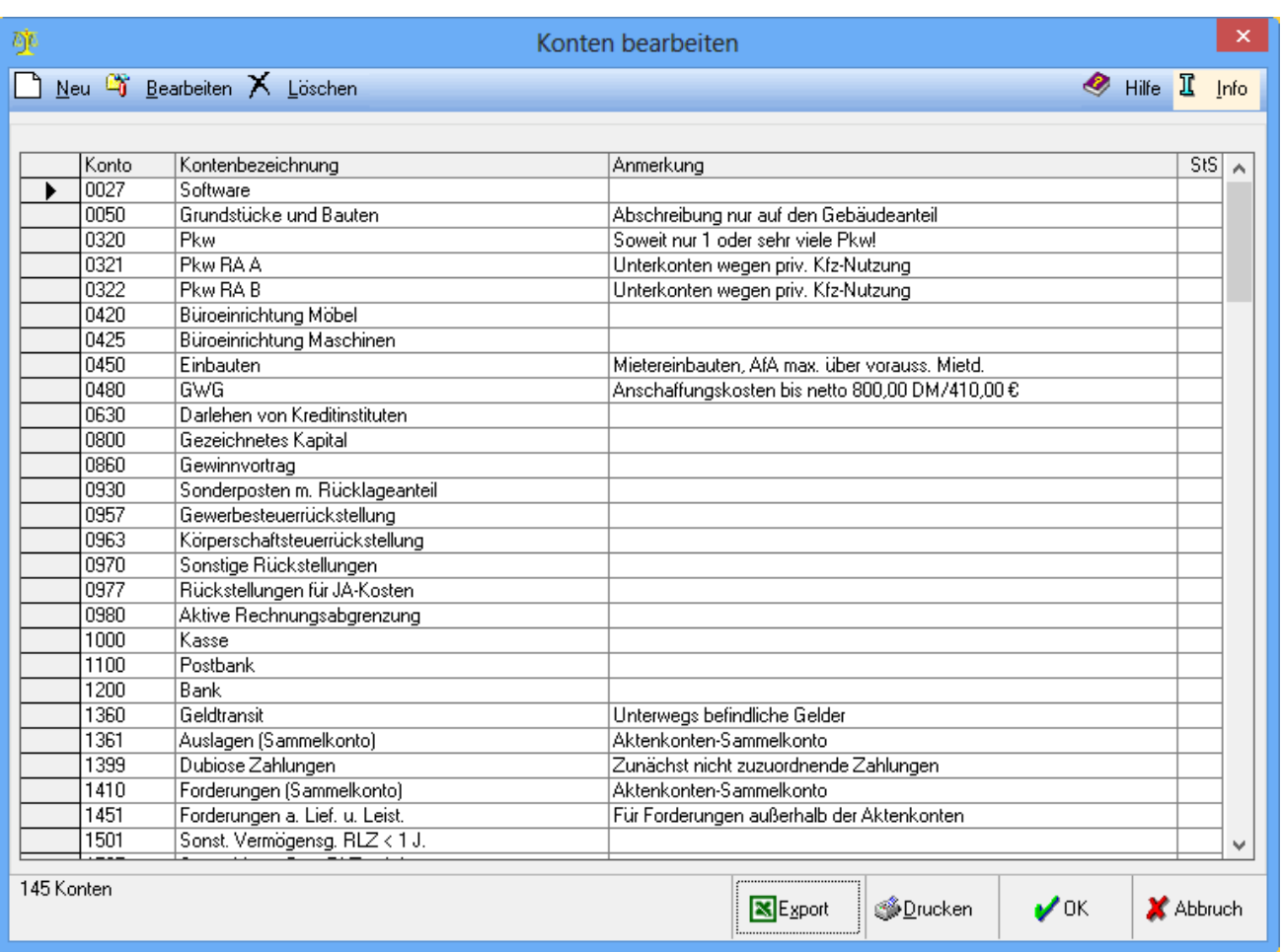

# <span id="page-3-0"></span>Konten und Posten Konten bearbeiten

Alle Änderungen, die in dieser Programmfunktion durchgeführt werden, werden immer zum Kontenplan des momentan aktiven Buchungsjahres gespeichert. Dies kann in den Grundeinstellungen der Finanzbuchhaltung II geändert werden. Im Folgejahr wird der Kontenplan des Vorjahres automatisch übernommen.

### <span id="page-3-1"></span>**Funktionen in der Toolbar**

Neu/Bearbeiten

 $\Box$ 

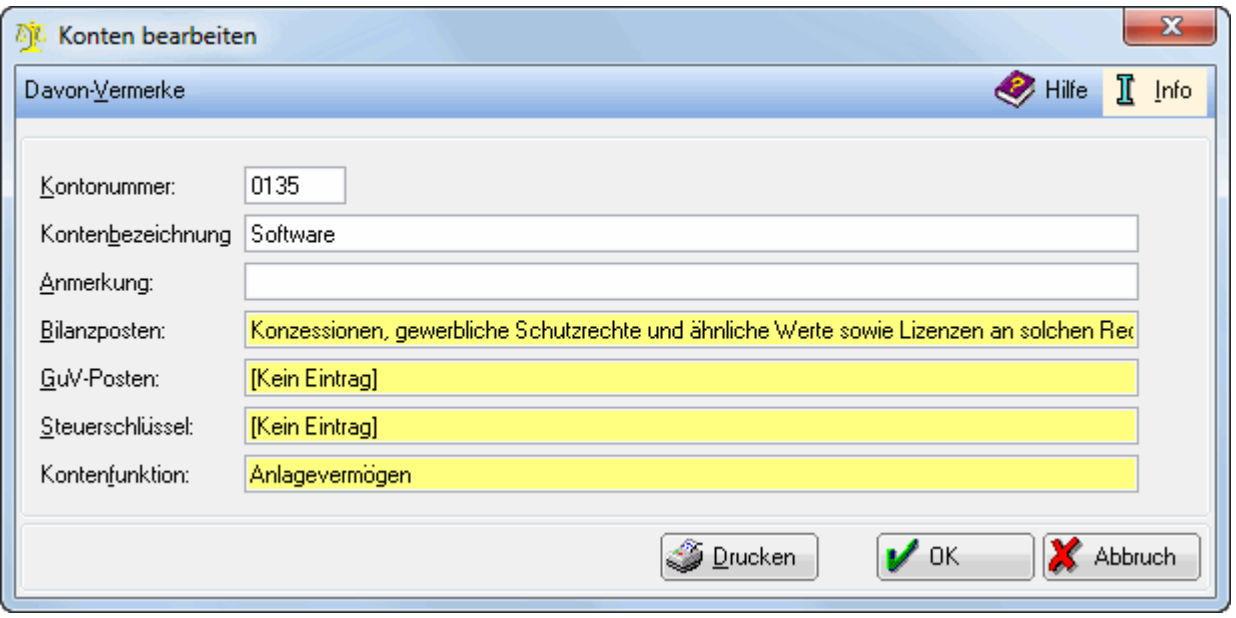

Das neu erzeugte oder geänderte Konto wird immer zu dem Kontenplan des aktiven Buchungsjahres gespeichert und ist dann auch in den Kontenplänen der Folgejahre - jedoch nicht in den Kontenplänen der Vorjahre - enthalten.

### $\mathbf{a}_0$

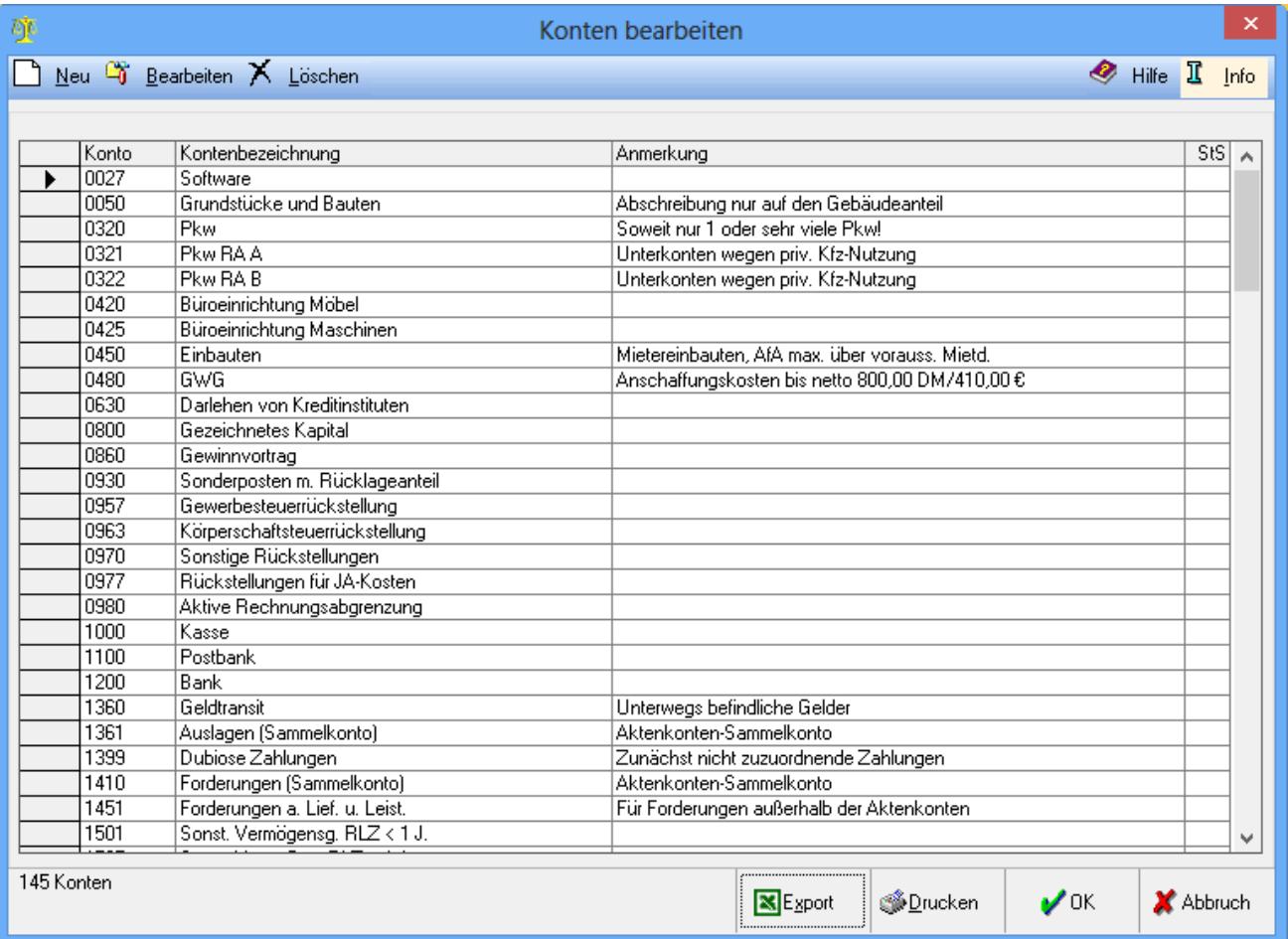

Alle Änderungen, die in dieser Programmfunktion durchgeführt werden, werden immer zum Kontenplan des momentan aktiven Buchungsjahres gespeichert. Dies kann in den Grundeinstellungen der Finanzbuchhaltung II geändert werden. Im Folgejahr wird der Kontenplan des Vorjahres automatisch übernommen.

#### Davon-Vermerke

Möchten Sie Auswertungen zu Davon-Vermerken über die Excel-Schnittstelle erstellen, habe Sie hier die Möglichkeit, die dazu benötigten Davon-Vermerke zu bearbeiten.

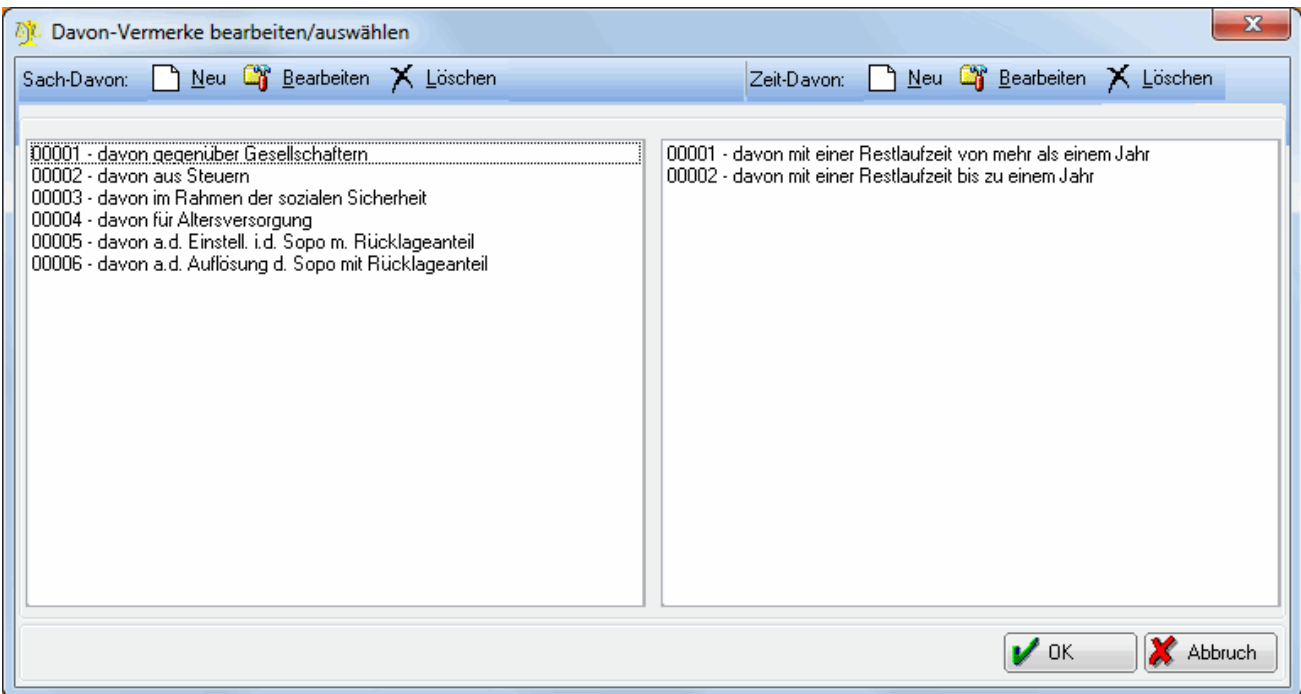

Die Davon-Vermerke werden nur in den Auswertungen der Excel-Schnittstelle verwendet. In der linken Seite der Maske sind die Davon Vermerke aufgelistet. In der rechten Seite der Maske befinden sich die Zeit-Davon Vermerke.

#### Sach-Davon / Zeit-Davon Neu

Hierüber erzeugen Sie einen neuen sachlichen Davon-Vermerk.

Sach-Davon / Zeit-Davon Bearbeiten

Hierüber nehmen Sie Änderungen an einem bestehendem sachlichen Davon-Vermerk vor.

#### Sach-Davon / Zeit-Davon Löschen

Hierüber löschen Sie einen sachlichen Davon-Vermerk.

Mit wird die Zuordnung eines Davon-Vermerks zu einem Sachkonto gespeichert.

Mit  $\parallel$   $\parallel$   $\parallel$   $\parallel$  wird die Programmfunktion verlassen ohne eine Zuordnung getroffen zu haben.

#### Kontonummer:

#### Geben Sie hier die Kontonummer ein.

#### Kontenbezeichnung:

Hier geben Sie die Kontobezeichnung an.

#### Anmerkung:

Eine Anmerkung vergeben Sie nur dann, wenn Sie eine Erklärung zu diesem Konto wünschen.

#### Bilanzposten:

Den Bilanzposten ordnen Sie nur dann zu, wenn dies auch ein Konto ist, welches in der Bilanz ausgewertet werden soll. Indem Sie den Inhalt der Zeile löschen und  $\left\{ \leftarrow \right\}$ drücken, erhalten Sie die möglichen Bilanzpositionen. Klicken Sie die gewünschte Position doppelt an oder markieren Sie den Eintrag und bestätigen mit dem grünen Haken, um die Position zu dem Konto zuzuordnen.

#### GuV-Posten:

Den GuV-Posten ordnen Sie nur dann zu, wenn dies auch ein Konto ist, welches in der GuV ausgewertet werden soll. Indem Sie den Inhalt der Zeile löschen und  $\leftarrow$  drücken, erhalten Sie die möglichen GuV-Positionen. Klicken Sie die gewünschte Position doppelt an oder markieren Sie den Eintrag und bestätigen mit dem grünen Haken, um die Position zu dem Konto zuzuordnen.

#### Steuerschlüssel:

Ein Steuerschlüssel muss nur für die Konten angegeben werden, die einer Kontenfunktion mit Steuersatz zugeordnet sind oder die im Programmbereich Gebühren/Kosten angesprochen werden. Der Steuerschlüssel

kann entweder direkt eingegeben werden oder Sie löschen die Zeile und drücken dann  $\Box$  um die Auswahl der möglichen Steuerschlüssel angezeigt zu bekommen.

#### **Kontenfunktion**

Sie können das Konto einer Kontenfunktion zuordnen, indem Sie die Zeile löschen und  $\blacksquare$  drücken. Aus der dann erscheinenden Auswahl der möglichen Funktionen wählen Sie per Doppelklick oder durch Markieren der Funktion und anschließender Bestätigung aus. Eine spätere Kontenzuordnung zu einer bestimmten Funktion ist auch über die Programmfunktion Verwaltung, Kontenfunktionen zuordnen noch möglich.

#### Löschen:

Das Konto, das gelöscht werden soll, wird markiert. Bevor die Löschung durchgeführt wird, erfolgt eine Sicherheitsabfrage. Es können nur Konten gelöscht werden, die noch nicht bebucht worden sind.

### <span id="page-6-0"></span>**Funktionen im Bearbeitungsbereich**

Bei Doppelklick auf die Spaltenüberschriften Konto und Kontenbezeichnung werden diese Spalten sortiert. Bei Doppelklick auf ein Konto werden die Stammdaten dazu aufgerufen.

# <span id="page-7-0"></span>Kontenplan anzeigen

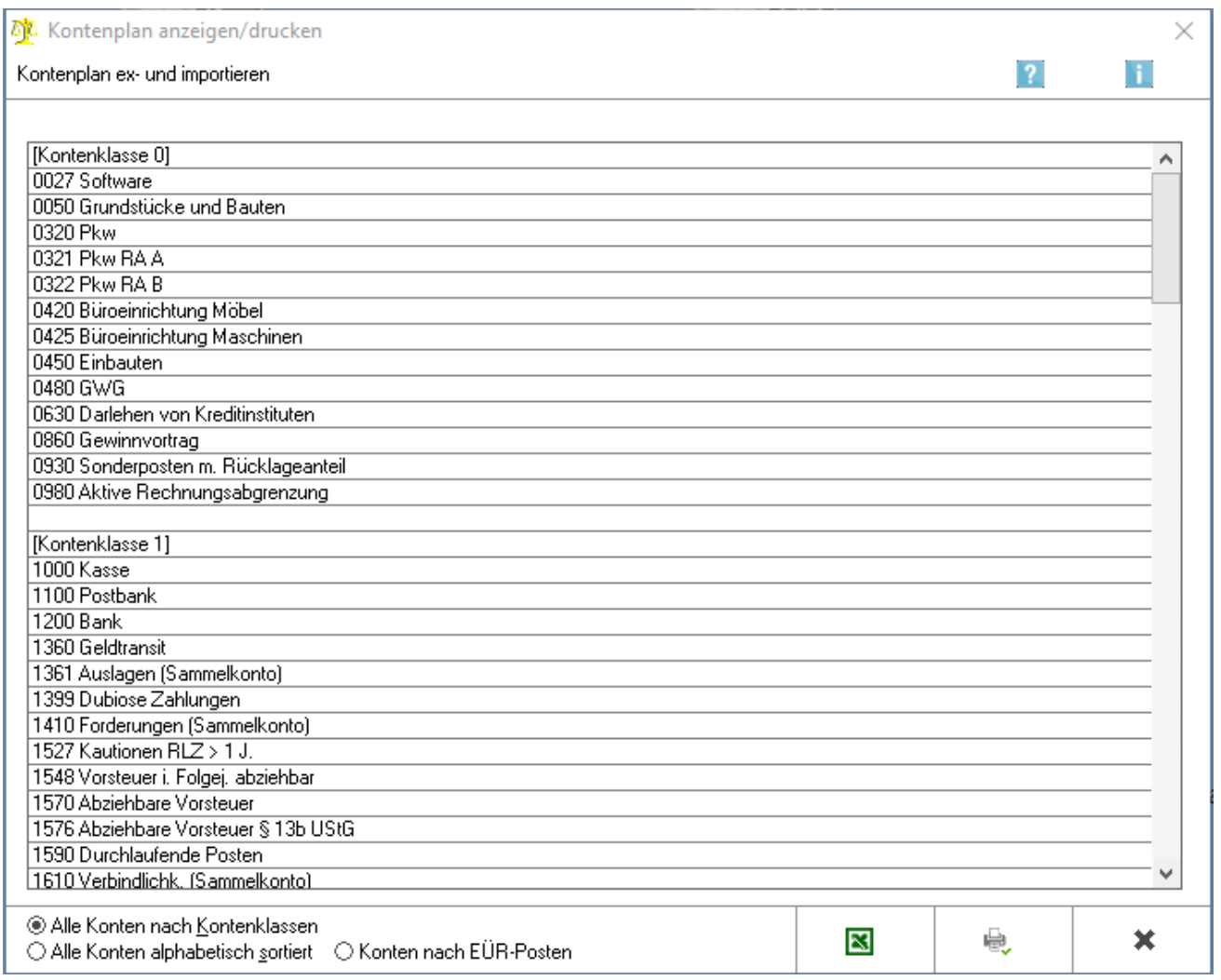

Der Kontenplan kann pro Buchungsjahr unterschiedliche Konten beinhalten. Welcher Kontenplan hier angezeigt wird, hängt von der Einstellung des aktuellen Buchungsjahres ab. Im Folgejahr wird der Kontenplan des Vorjahres automatisch übernommen.

### <span id="page-8-0"></span>**Kontenplan exportieren / importieren**

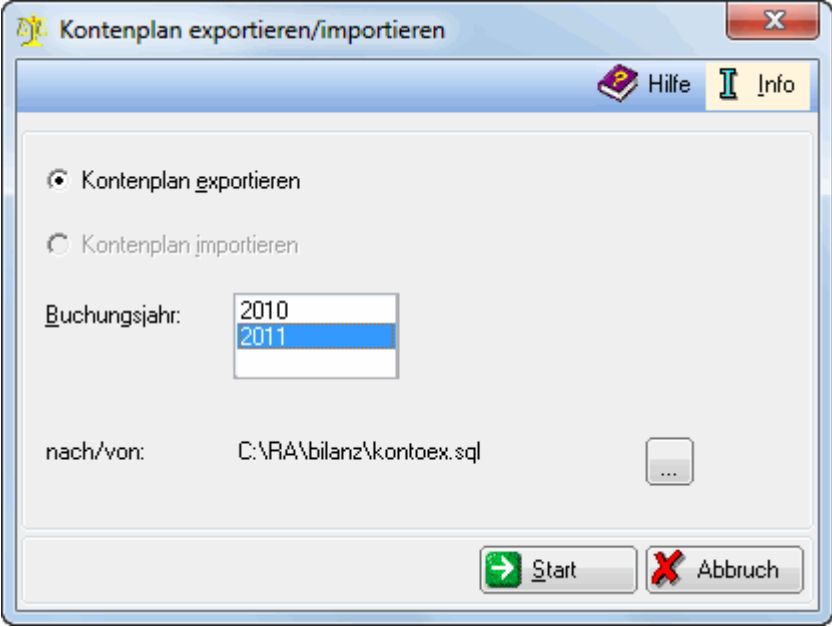

Der Export bzw. Import des Kontenplans ermöglicht die Verwendung eines eingerichteten Kontenplans für andere Datenpools oder Niederlassungen. Innerhalb des Exports wird auch die Gliederung der Bilanz und GuV berücksichtigt.

#### Export:

Grundsätzlich kann jeder Kontenplan des ausgewählten Buchungsjahres exportiert werden.

#### Import:

Der Import eines Kontenplans ist nur möglich, wenn folgende Eigenschaften der Ursprungsdatenbank mit denen der Zieldatenbank übereinstimmen:

- **Versteuerungsart**
- Länge der Konten (vier-, fünf- oder sechsstellige Konten)
- Kontenrahmen (SKR 03 / SKR 04)

Die Unterteilung nach kurz oder lang ist dabei unerheblich.

Anhand dieser Einstellung wird festgelegt, dass der Kontenplan exportiert werden soll.

Anhand dieser Einstellung wird festgelegt, dass der Kontenplan importiert werden soll. Ein Import des Kontenplans ist grundsätzlich nur in einer neu angelegten Datenbank möglich, in der noch keine Buchungen durchgeführt worden sind.

Weitere Kriterien für den Import des Kontenplans sind die Übereinstimmung des Kontenplans (SKR 03 oder 04, Kontenlänge) und der Versteuerungsart mit denjenigen der Ursprungsdatenbank.

Wählen Sie hierüber den Kontenplan des entsprechende Jahres aus, für welches der Im- oder Export durchgeführt werden soll.

Beim Export des Kontenplans wird hier der Speicherort des exportierten Kontenplans angezeigt. Wird der Kontenplan importiert, wird hier der Speicherort angezeigt, von dem aus der Kontenplan importiert werden soll.

In beiden Fällen kann der Speicherort über den Drei-Punkte-Button verändert werden.

### <span id="page-9-0"></span>**Funktionen im Bearbeitungsbereich**

Gemäss der im unteren Bereich gewählten Einstellung werden alle vorhandenen Konten sortiert angezeigt. Hier kann der Kontenplan kann nach den vier Kriterien (Alle Konten nach Kontenklassen, Alle Konten alphabetisch sortiert; Bestandskonten nach Bilanzkonten; Erfolgskonten nach GuV-Posten)angezeigt werden.

### Konten und Posten Kontenfunktionen zuordnen

<span id="page-9-1"></span>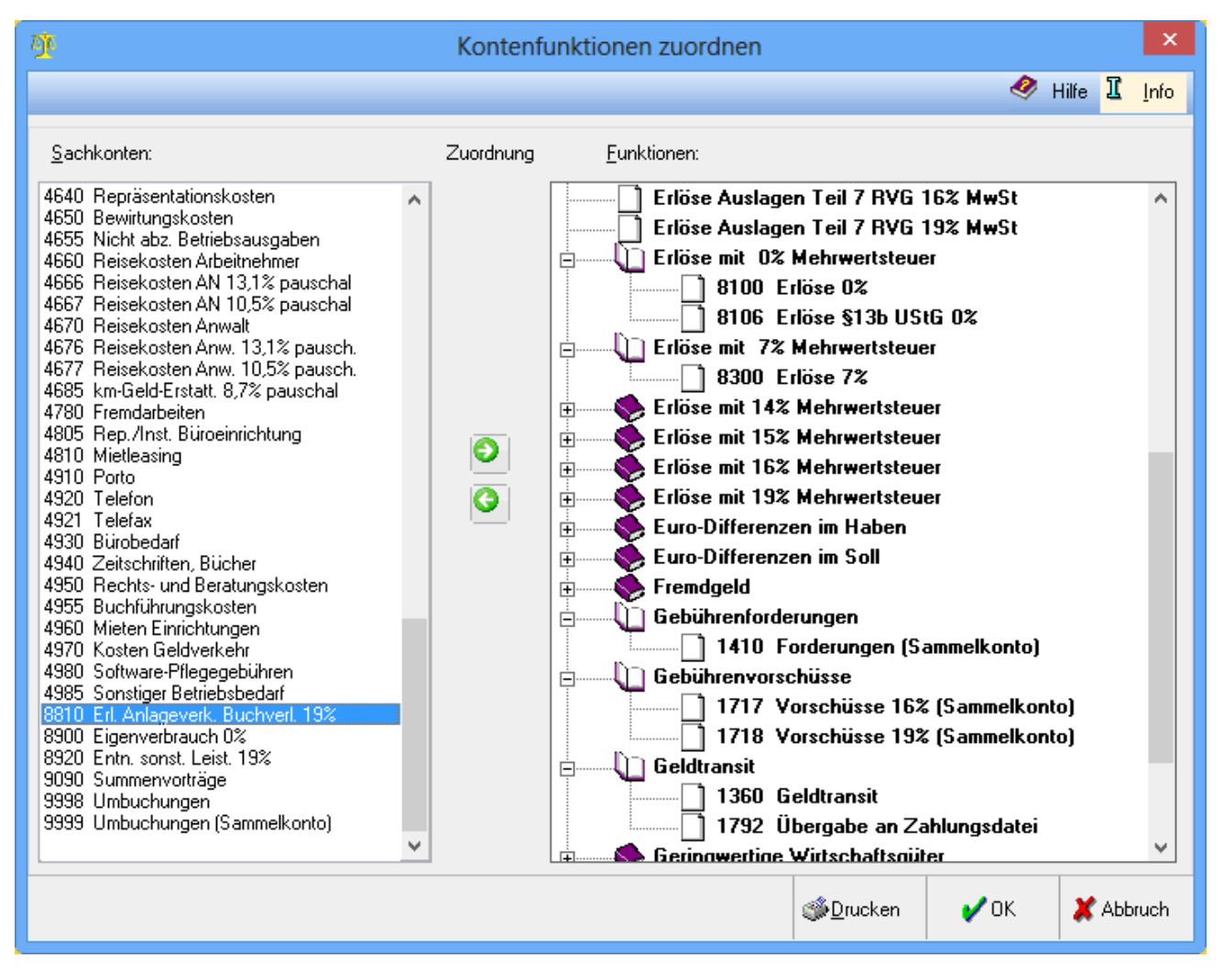

Die Kontenfunktionen steuern bestimmte Buchungsabläufe. Z. B. werden die vom Gebührenprogramm verwendeten Erlös- und Forderungskonten durch die in der Kontenfunktion hinterlegten Konten bestimmt.

Fast alle Kontenfunktionen regeln die Funktionalität bestimmter Konten bei aktenbezogenen Buchungen. Sollen z. B. Auslagen zu einem Aktenkonto gebucht werden, werden die Konten im Feld Gegenkonto vorgeschlagen, die der Kontenfunktion Auslagen zugeordnet worden sind.

Im linken Bereich der Maske werden alle Konten aufgelistet, die noch keiner Kontenfunktion zugeordnet sind. Im rechten Bereich der Maske werden alle Kontenfunktionen angezeigt und bei Klick auf das Pluszeichen die Konten, die der Funktion zugeordnet sind. Zu jeder Kontenfunktion muss mindestens ein Konto zugeordnet sein.

Um ein Konto einer Kontenfunktion zuzuordnen, wird das gewünschte Konto im linken Bereich der Maske markiert, im rechten Bereich wird die Funktion markiert, zu der das Konto zugeordnet werden soll und auf den Pfeil nach rechts geklickt. Soll ein Konto aus der Zuordnung entfernt werden, genügt es, das gewünschte Konto im rechten Bereich zu markieren und den Pfeil nach links zu betätigen.

Bereits bebuchte Konten können nicht aus der Zuordnung entfernt werden.

#### Auswirkung der Kontenfunktionen:

# Auswirkung der Kontenfunktionen

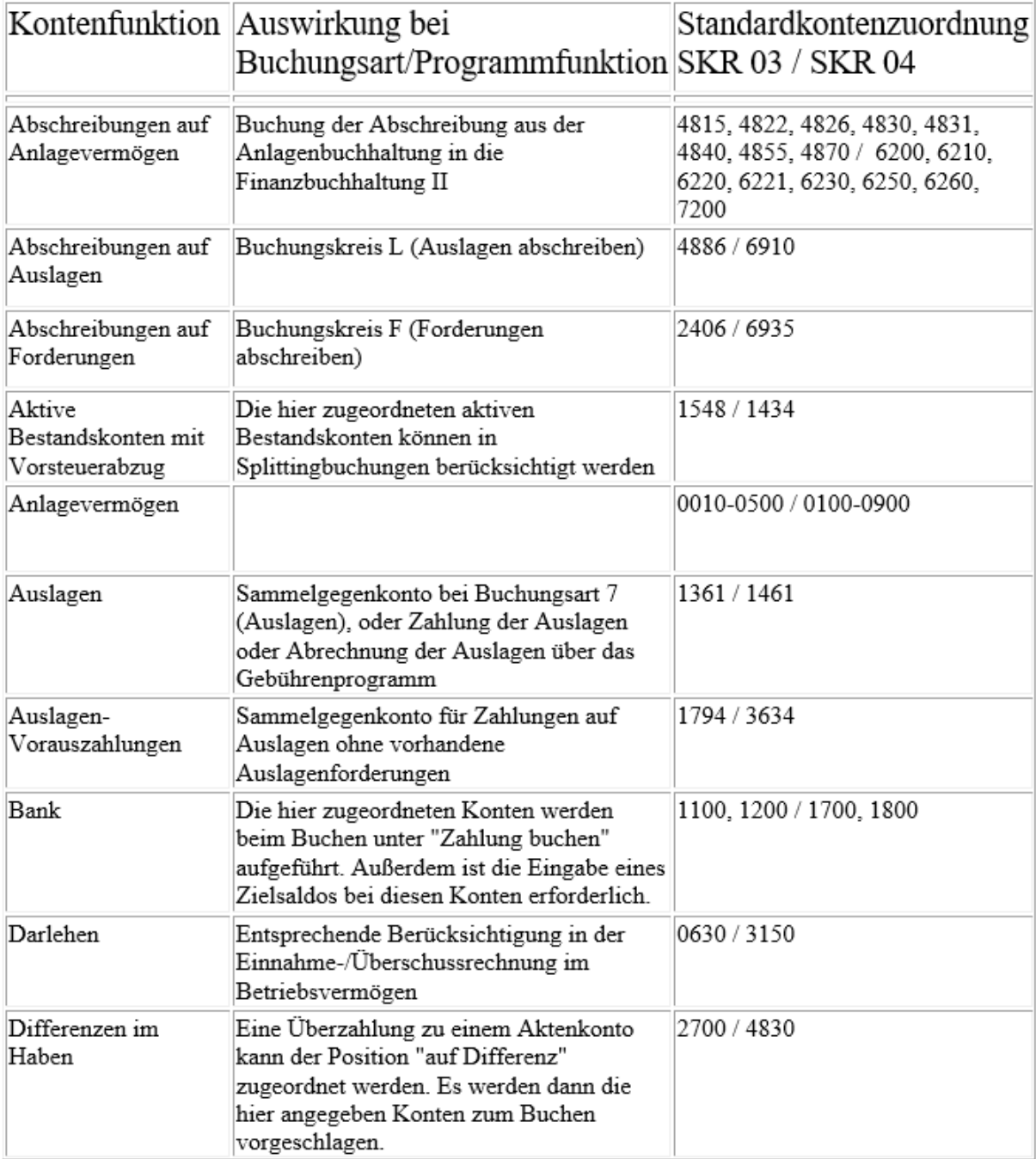

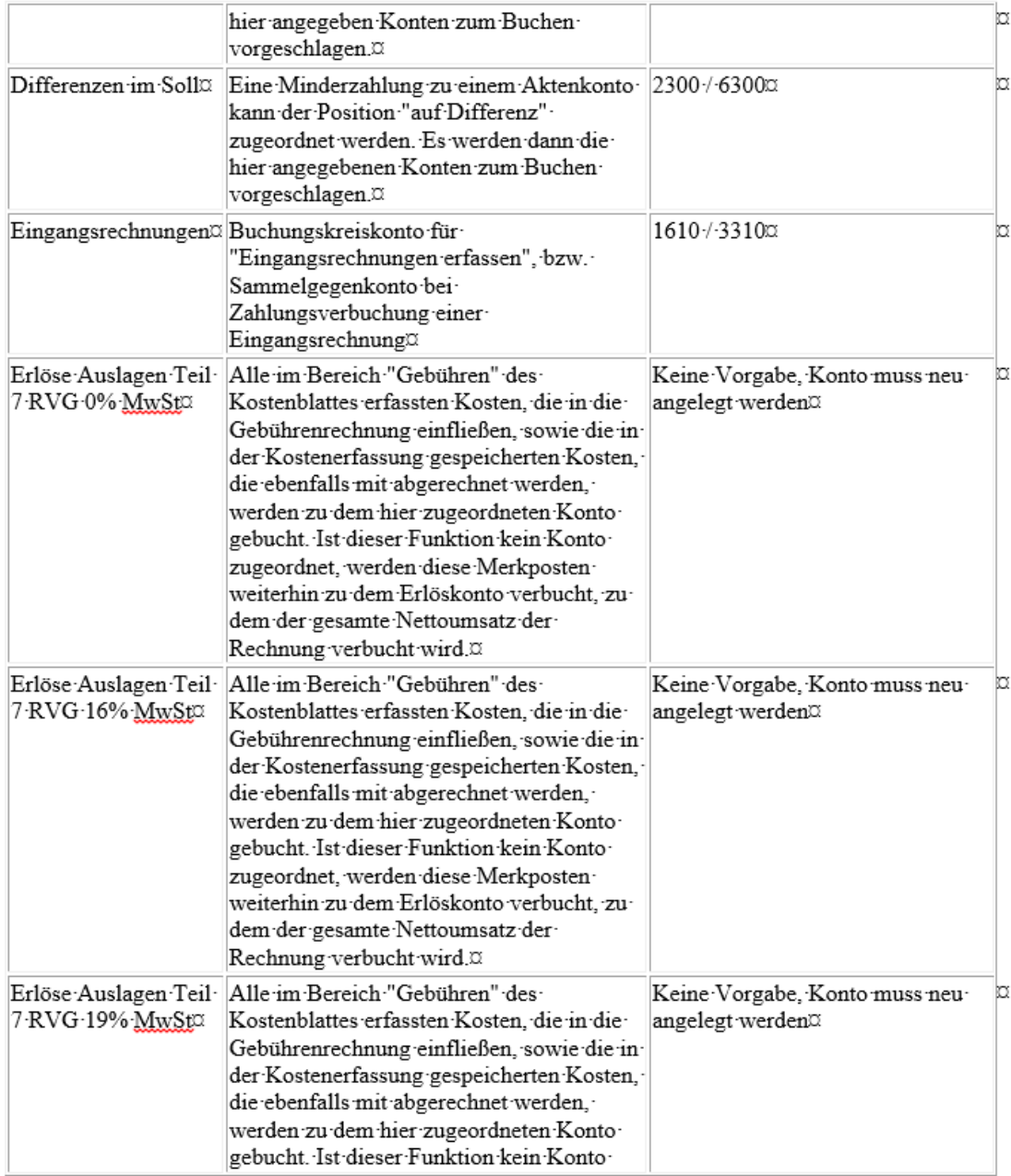

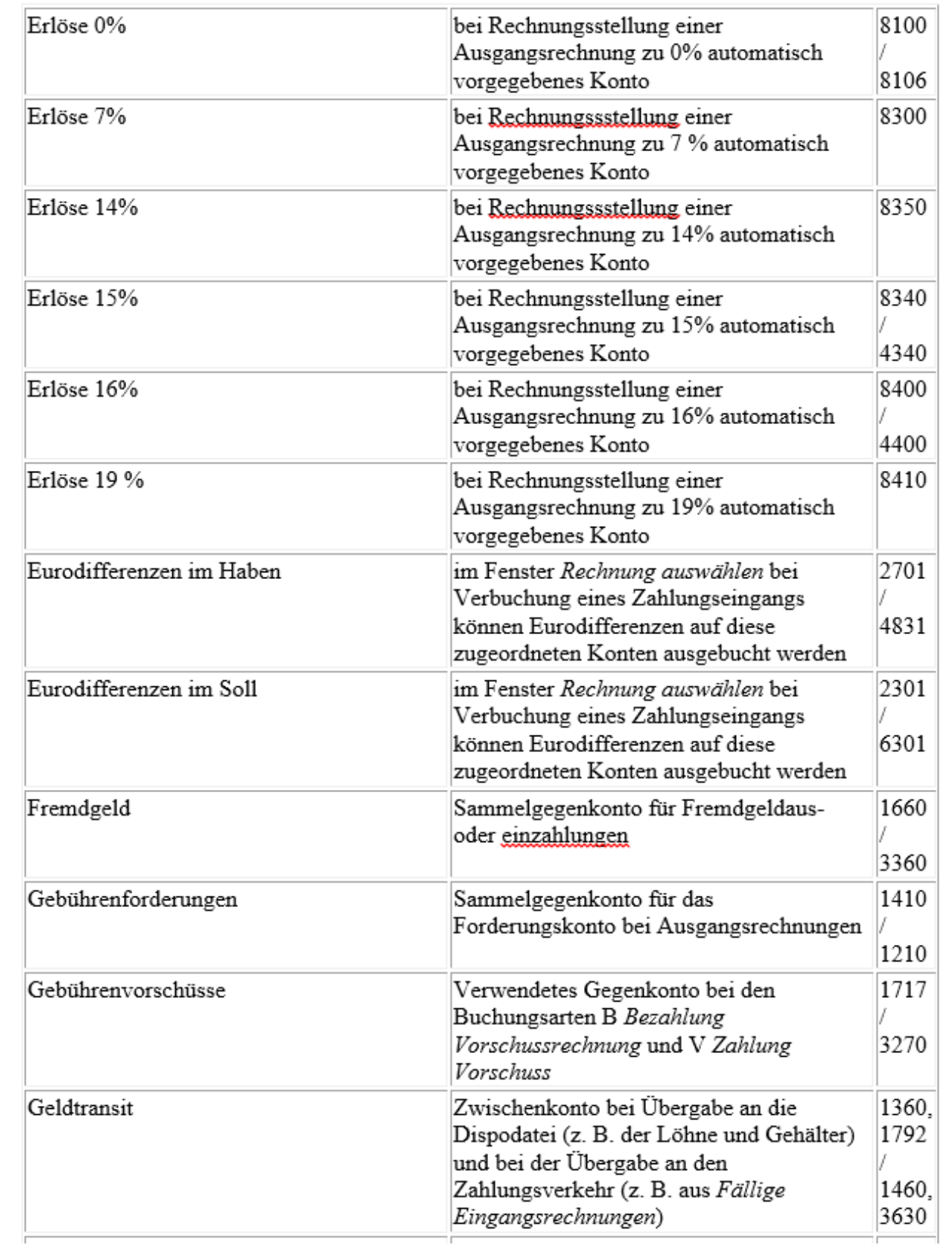

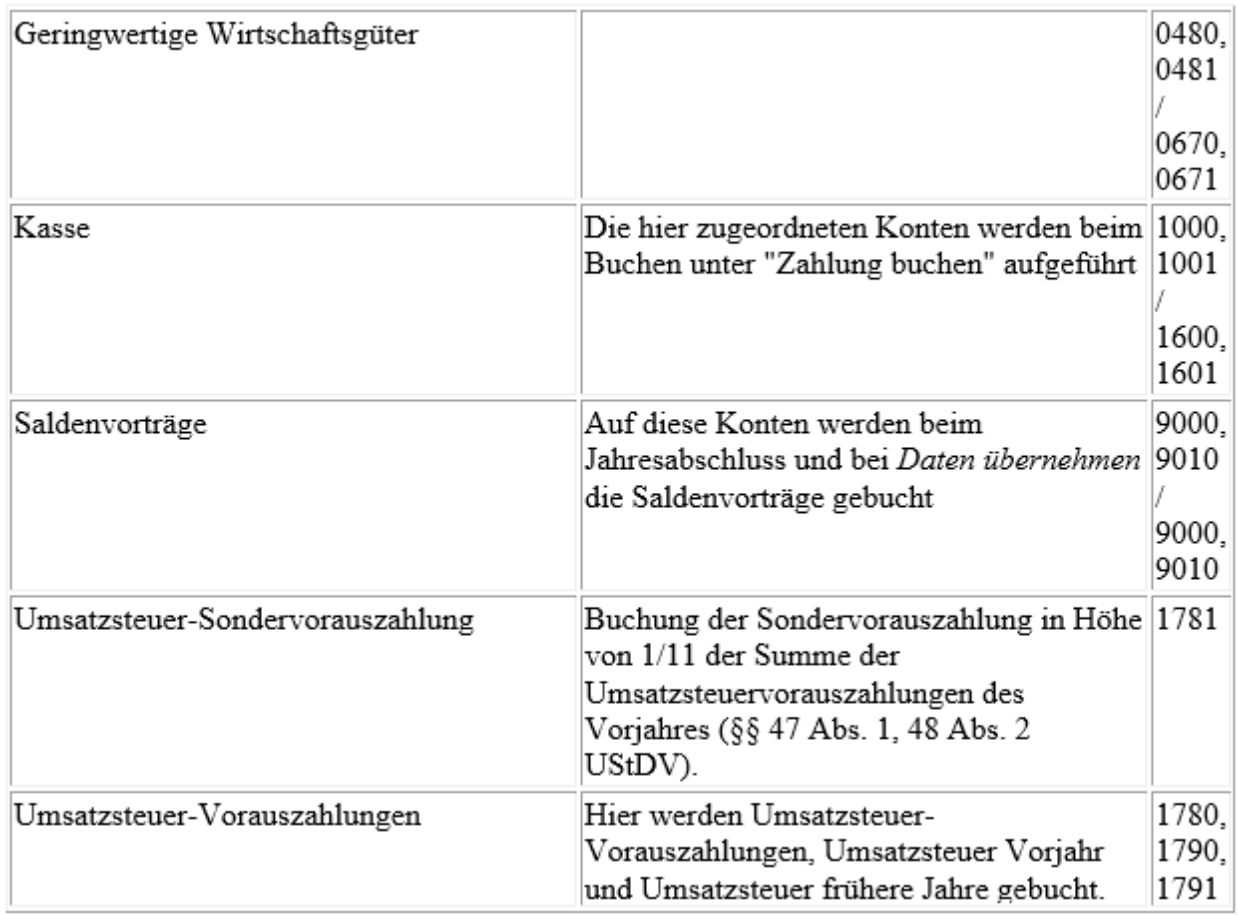

—<br>I n⊞

# <span id="page-15-0"></span>Konten und Posten Bilanzposten bearbeiten

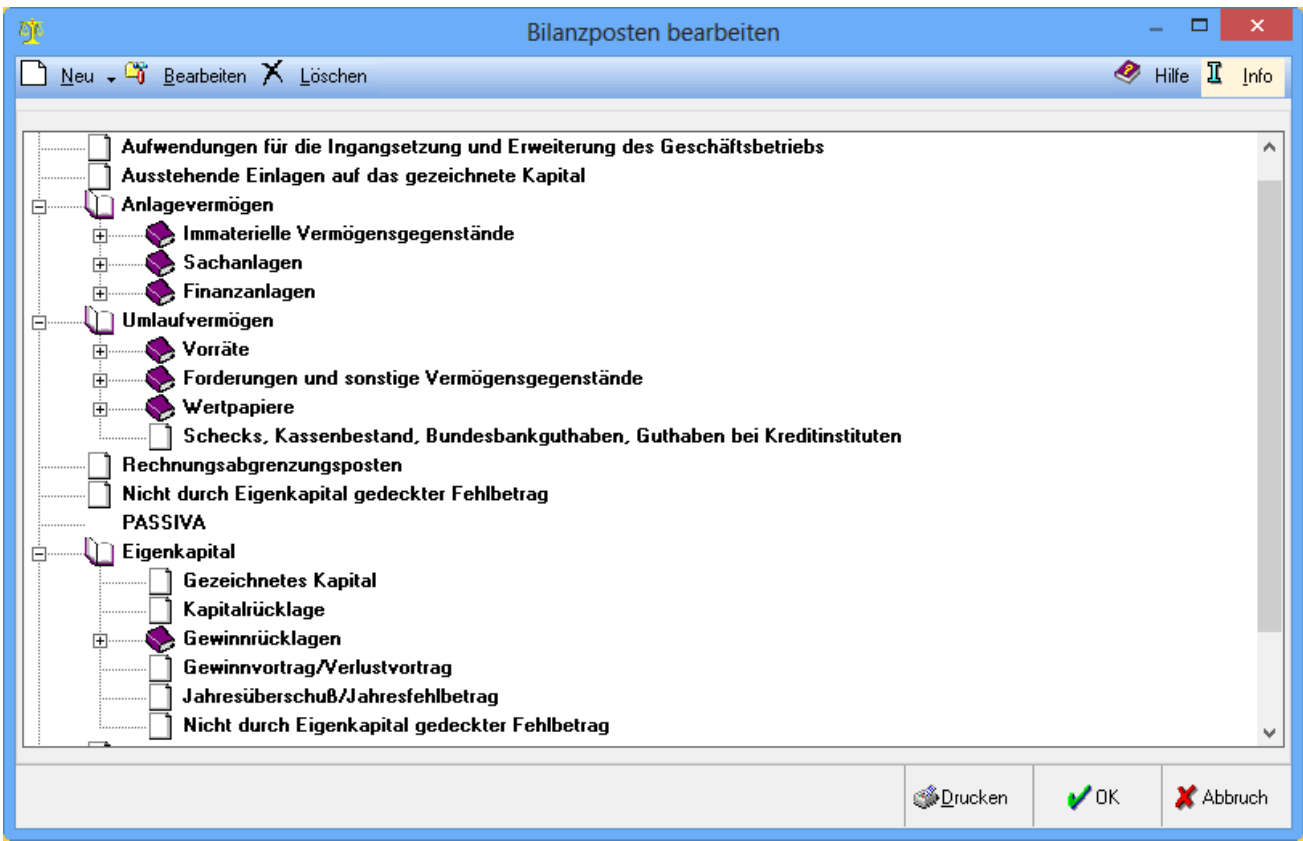

Die Bilanzgliederung kann geändert, ergänzt oder gelöscht werden. Die vorgenommenen Änderungen wirken sich auf die Darstellung der Bilanz unter Bilanz anzeigen/drucken aus.

Ein neuer Bilanzposten wird in die Gliederung eingefügt, die Auswahlliste wird angezeigt.

Eintrag in untergeordneter Ebene Eintrag in gleicher Ebene

Ein zur gewählten Position untergeordneter Eintrag wird erstellt.

Auf gleicher Ebene wird ein zur gewählten Position neuer Eintrag erstellt.

 $\Box$ 

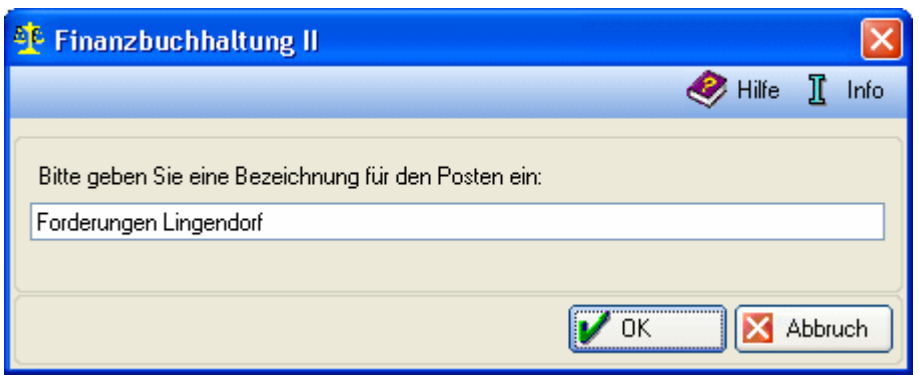

Bilanzposten bearbeiten - Neuer Eintrag

Hier kann ein neuer Bilanzposten angelegt werden.

Hier wird der Name der Bilanzposition eingegeben.

### $\mathbf{a}_0$

Die markierte Bilanzposition kann hier geändert werden.

## $\times$

Der markierte Bilanzposten wird nach einer Sicherheitsabfrage gelöscht.

Die Gliederung wird angezeigt.

## <span id="page-17-0"></span>Konten und Posten GuV-Posten bearbeiten

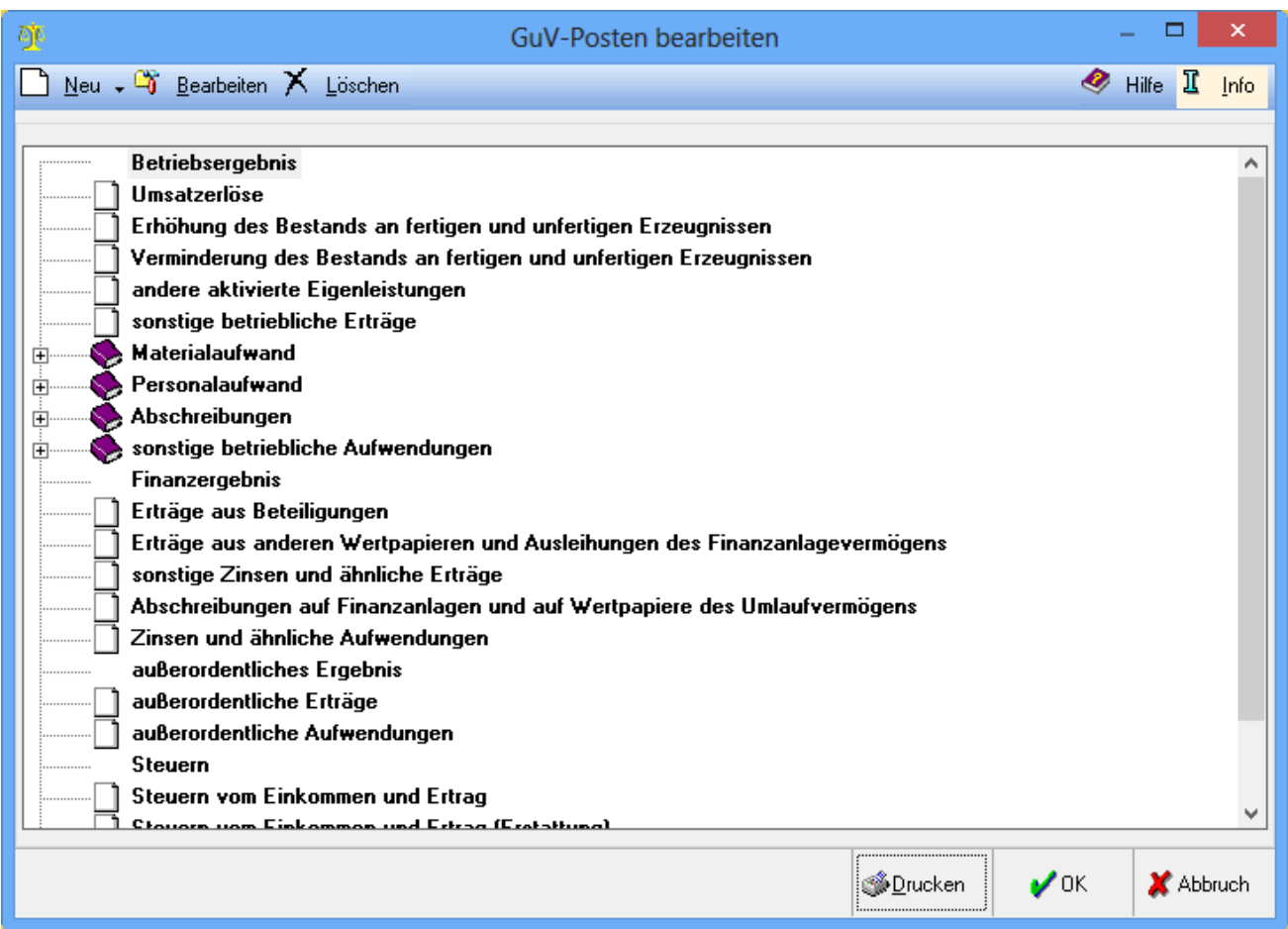

Die Gliederung der GuV kann geändert, ergänzt oder gelöscht werden. Die vorgenommenen Änderungen wirken sich auf die Darstellung der GuV unter GuV anzeigen/drucken aus.

Um einen neuen GuV-Posten in die Gliederung einzufügen, wird die Auswahlliste zunächst angezeigt.

 $\Box$ 

Ein neuer GuV-Posten wird in die Gliederung eingefügt, die Auswahlliste wird angezeigt.

Eintrag in untergeordneter Ebene Eintrag in gleicher Ebene

Ein zur gewählten Position untergeordneter Eintrag wird erstellt.

Auf gleicher Ebene wird ein zur gewählten Position neuer Eintrag erstellt.

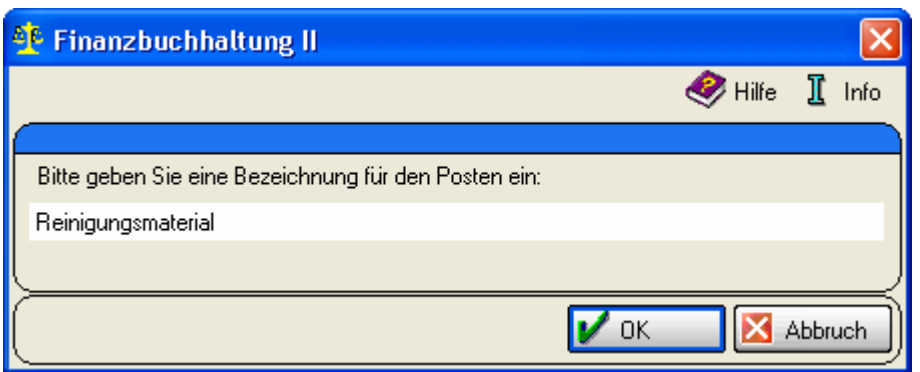

GuV-Posten bearbeiten - Neuer Eintrag

Hier kann ein neuer GuV-Posten angelegt werden.

Hier wird der Name der GuV-Position eingegeben.

### $\mathbf{a}_0$

Die markierte GuV-Position kann hier geändert werden.

## X

Die markierte GuV-Position wird nach einer Sicherheitsabfrage gelöscht.

Die Gliederung wird angezeigt.

# Konten und Posten Postenfunktionen zuordnen

<span id="page-19-0"></span>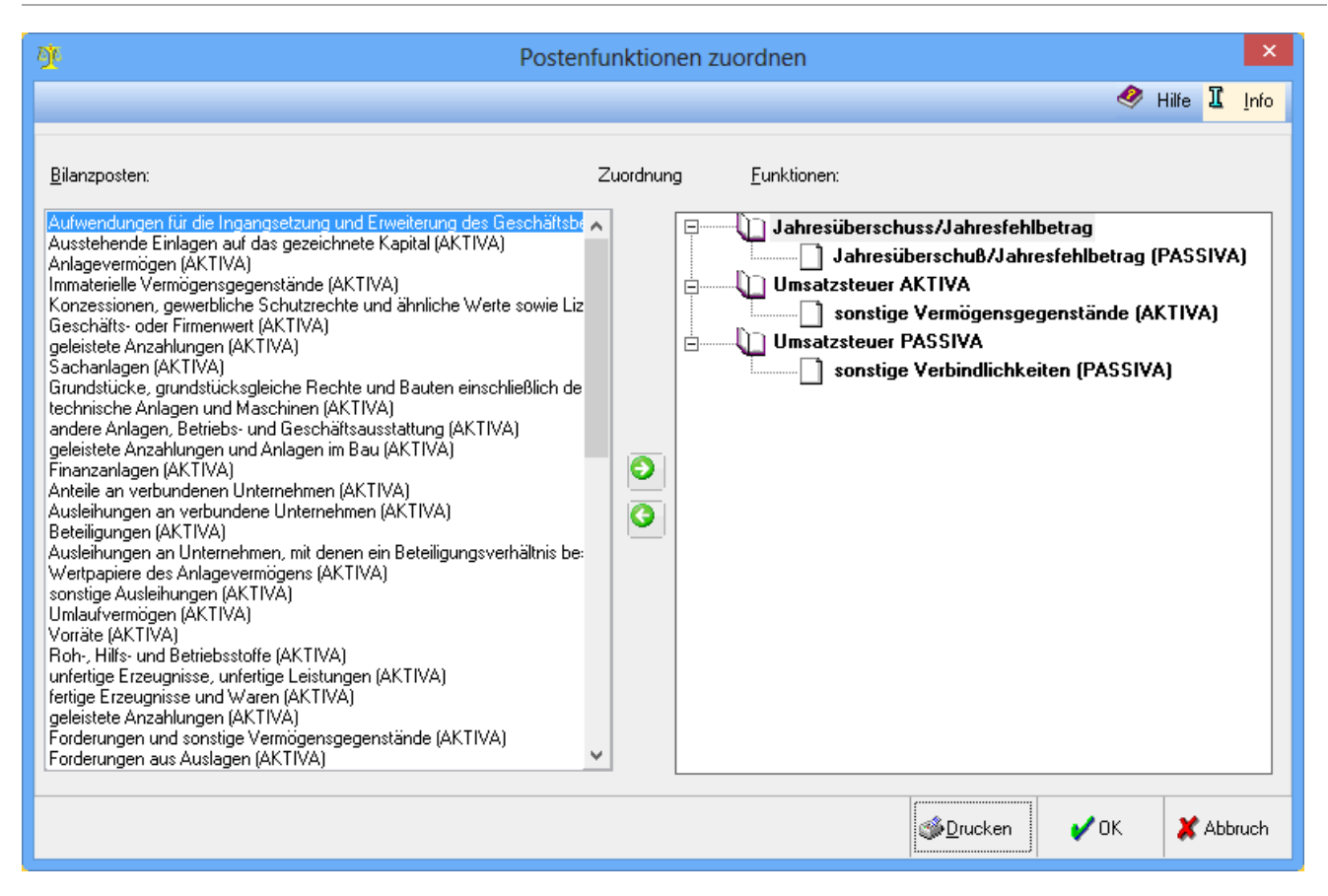

Die Bilanzposten können einer bestimmten Postenfunktion zugeordnet werden. Alle Bilanzposten werden aufgeführt. Die Postenfunktionen werden angezeigt und bei Klick auf das Pluszeichen die Posten, die der Funktion zugeordnet sind. Um einen Posten einer Postenfunktion zuzuordnen, wird der gewünschte Posten im linken Bereich markiert, im rechten Bereich wird die Funktion markiert, zu der der Posten zugeordnet werden soll und auf den Pfeil nach rechts geklickt. Soll ein Posten aus der Zuordnung entfernt werden, genügt es, den gewünschten Posten im rechten Bereich zu markieren und den Pfeil nach links zu betätigen.

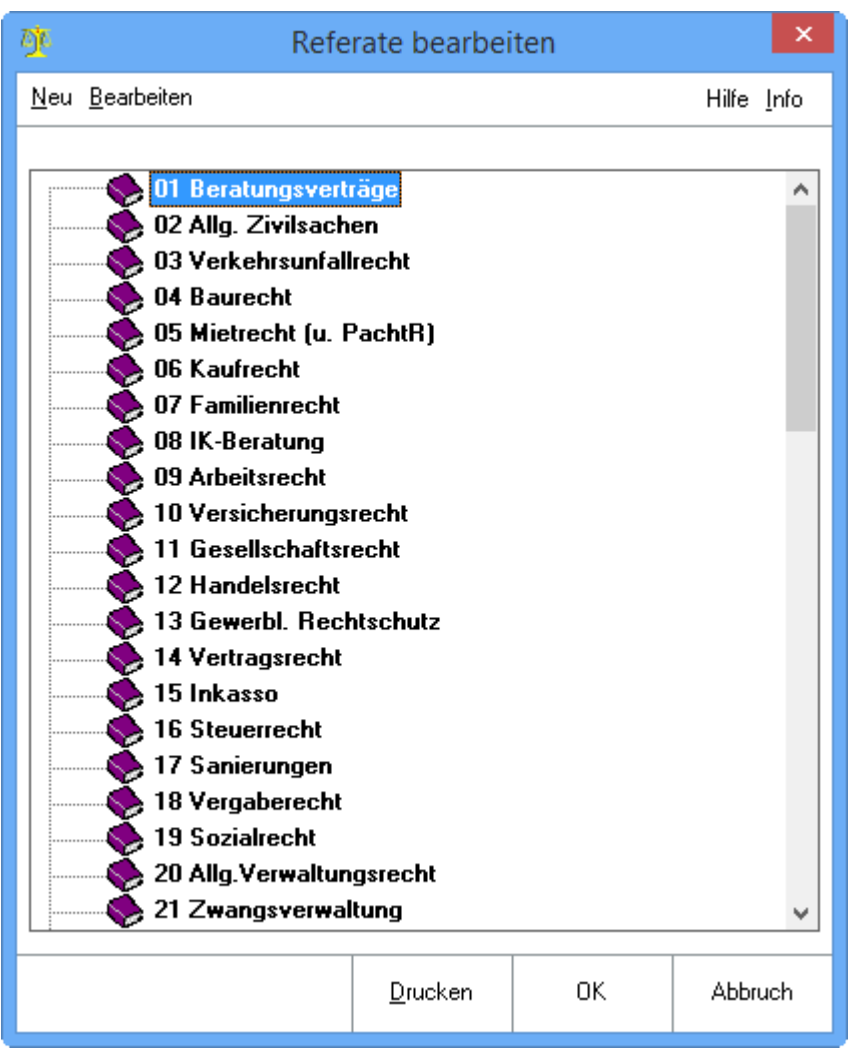

## <span id="page-20-0"></span>Referate und SB Referate bearbeiten

Mit der Programmfunktion Referate bearbeiten können bis zu 99 Referate angelegt oder bearbeitet werden, die nicht mehr einem Kontenbereich zugeordnet sind. Die Beschriftung eines Referats kann analog zum Aktenregister 24 Zeichen lang sein. Eine Löschung von Referaten ist nicht vorgesehen; Referate, die nicht mehr genutzt werden sollen, können mit einer Bezeichnung wie Gesperrt - nicht nutzen! gekennzeichnet werden.

Wenn bestehende Referate geändert werden, wirkt sich das nicht nur auf die Finanzbuchhaltung II, sondern auch auf andere Programme und dort wiederum auf Vorjahre aus. Zu beachten ist, dass auch die Zuordnung von Akten von gleichbleibenden Referaten ausgeht.

Referate sollten nur geändert werden, wenn es unbedingt notwendig ist. Eher sollten neue Referate angelegt werden, wenn die Organisation der Referate geändert werden soll.

### ∩

Ein neues Referat wird angelegt.

Œ,

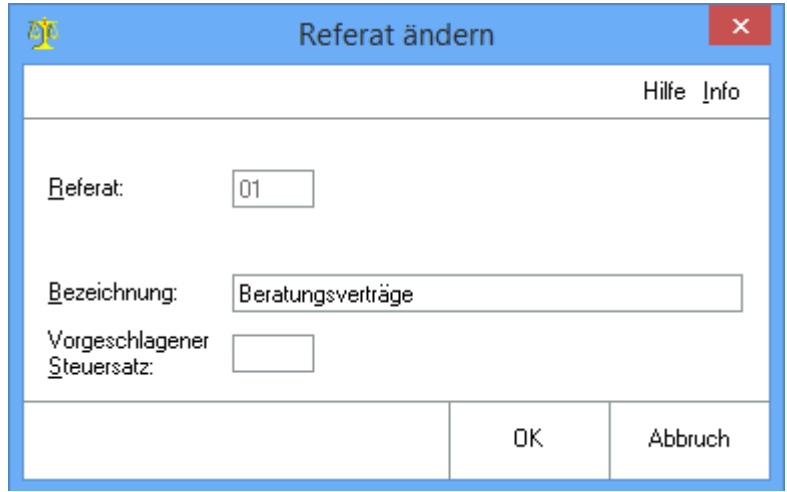

### Änderungen an den Referaten werden vorgenommen.

#### Referat ändern / Referat anlegen

Geänderte bzw. neu angelegte Referate sind unter Aktenanlage verfügbar.

Bei Neuanlage eines Referates geben Sie hier eine noch nicht verwendete Nummer zwischen 01 und 99 ein. Geben Sie hier die Bezeichnung des Referates ein. Wenn hier kein Steuersatz eingegeben wurde, wird bei Stellung der Gebührenrechnung der zentrale Steuersatz verwendet, ansonsten wird im Gebührenprogramm der hier hinterlegte Steuersatz vorgeschlagen.

Die bereits angelegten Referate und deren Bezeichnungen werden angezeigt. Mit Doppelklick kann ein Referat geändert werden.

Ein bestehendes Referat wird bearbeitet. Das gewünschte Referat wird markiert. Ein Doppelklick auf das gewünschte Referat ermöglicht ebenfalls die Bearbeitung des Referats.

## <span id="page-22-0"></span>Referate und Sachbearbeiter Sachbearbeiter bearbeiten

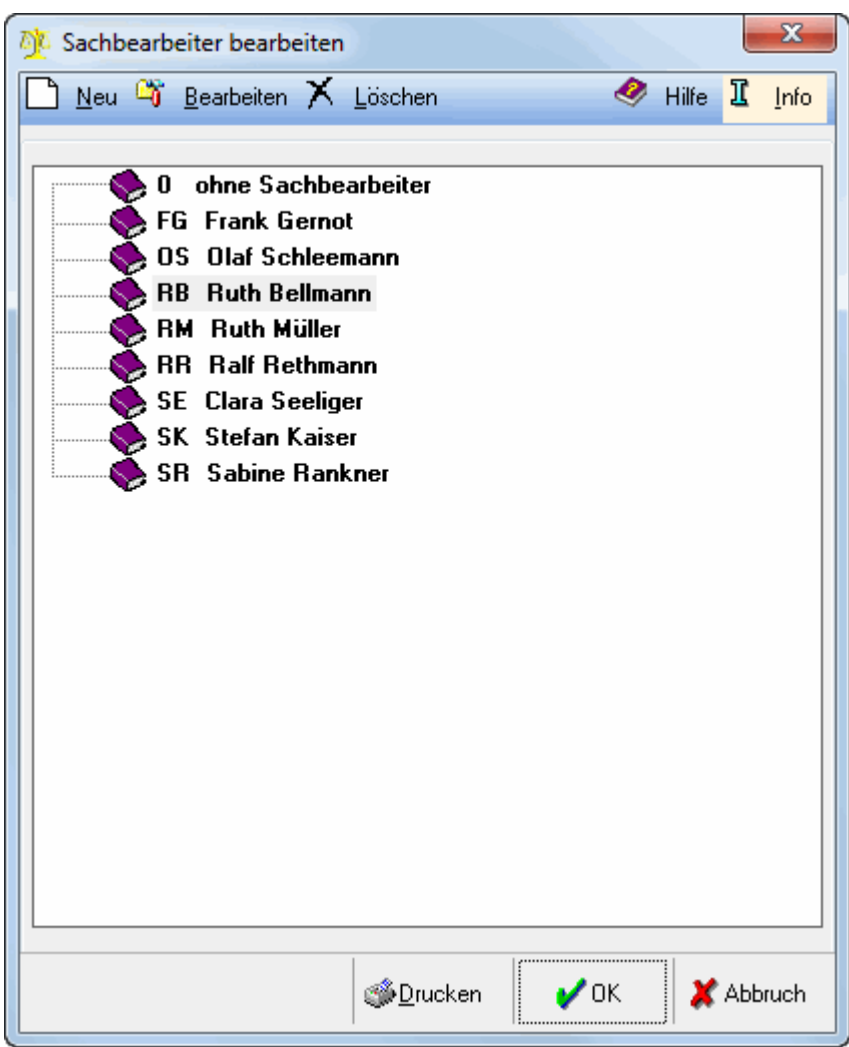

In dieser Programmfunktion werden die Sachbearbeiter verwaltet. Die Neuanlage, Änderung und Löschung von Sachbearbeitern ist möglich.

 $\times$ 

Der markierte Sachbearbeiter wird gelöscht. Buchungen, die zu diesem Sachbearbeiter vorgenommen wurden, bleiben von der hier durchgeführten Löschung unberührt.

Die bereits angelegten Sachbearbeiter und deren Bezeichnungen werden angezeigt. Durch Aufruf eines Sachbearbeiters können Änderungen vorgenommen werden.

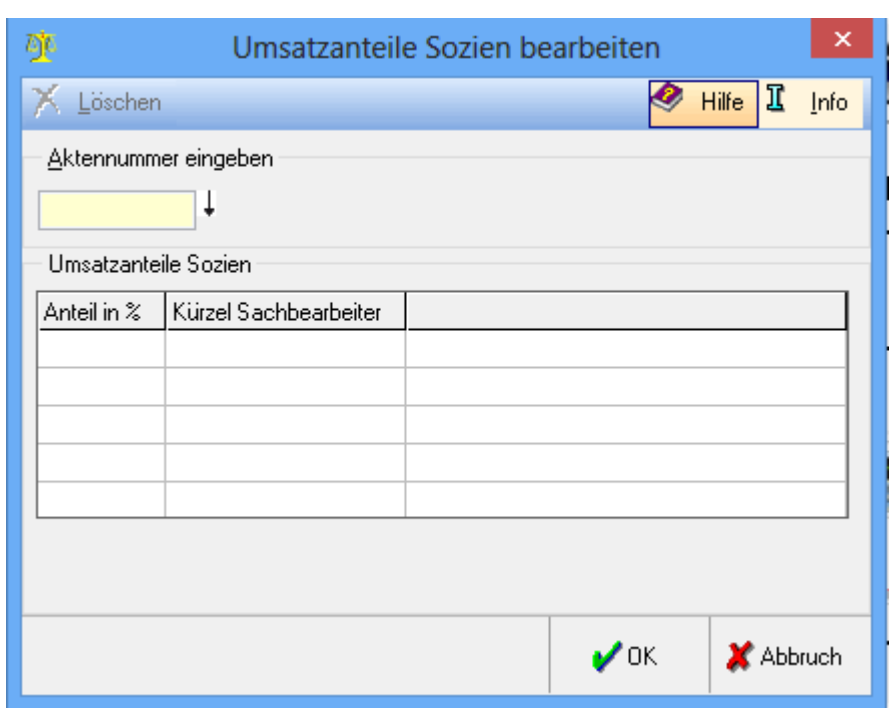

# <span id="page-23-0"></span>Referate und Sachbearbeiter Umsatzanteile bearbeiten

Diese Programmfunktion kann über Verwaltung FiBu II, Umsatzanteile bearbeiten aufgerufen werden, wenn in Kanzlei, Einstellungen, Allgemein die Einstellung Sozietätsabrechnung aktivieren gesetzt wurde.

Die Zuordnung von Sachbearbeitern zu einer Akte hat zur Folge, dass bei Ertragsbuchungen pro Sachbearbeiter eine Teilbuchung erstellt wird. Anhand dieser Teilbuchungen sind detaillierte Zuordnungen der Erlöse zu den einzelnen Sachbearbeitern möglich.

Sozienanteile zur Akte können gelöscht werden. Hier wird die Aktennummer eingegeben, deren Sozien-Umsatzanteile bearbeitet werden sollen. Es können entweder bis zu fünf zweistellige Sachbearbeiter oder bis zu sechs einstellige Sachbearbeiter und deren Umsatzbeteiligung pro Akte hinterlegt werden.

<span id="page-24-0"></span>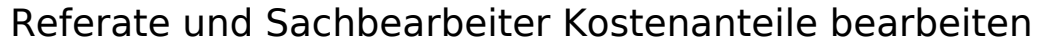

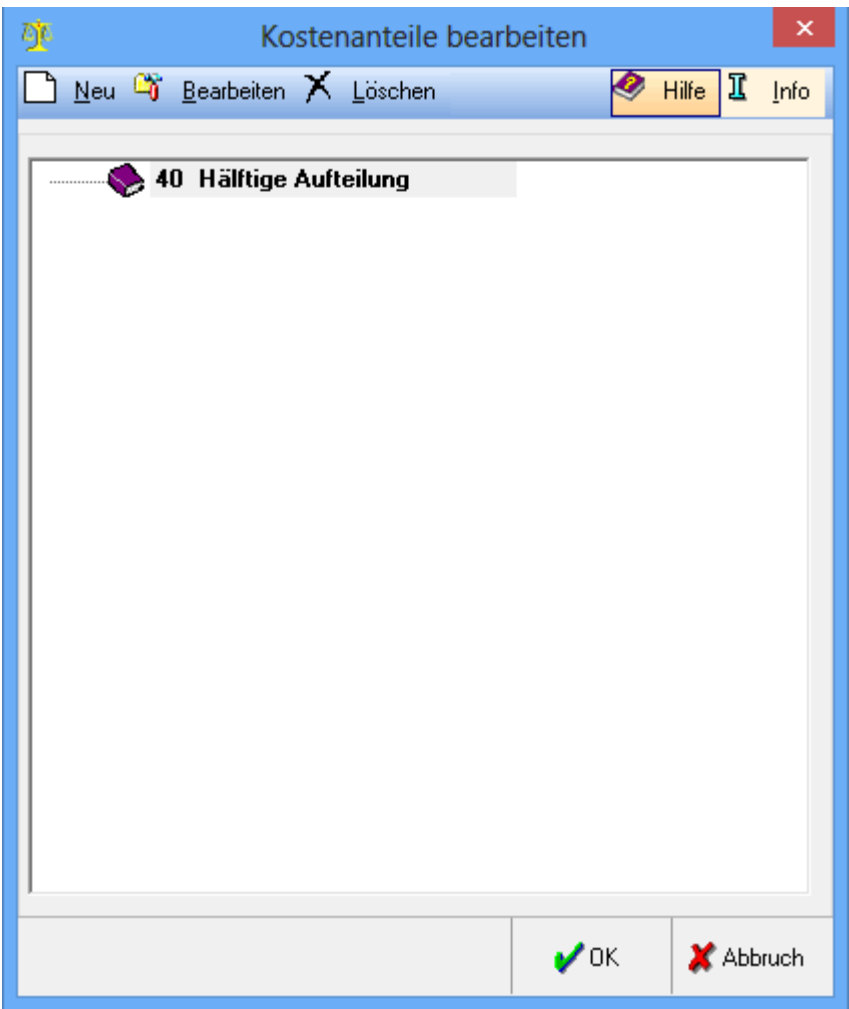

Anhand dieser Programmfunktion kann ein Schlüssel zur Kostenverteilung auf mehrere Sachbearbeiter gespeichert werden, der beim Buchen unter Auf Sachbearbeiter aufteilen angewendet werden kann.

# $\Box$

### $\alpha$

Hierüber können entweder neue Kostenanteile erfasst oder bestehende bearbeitet werden.

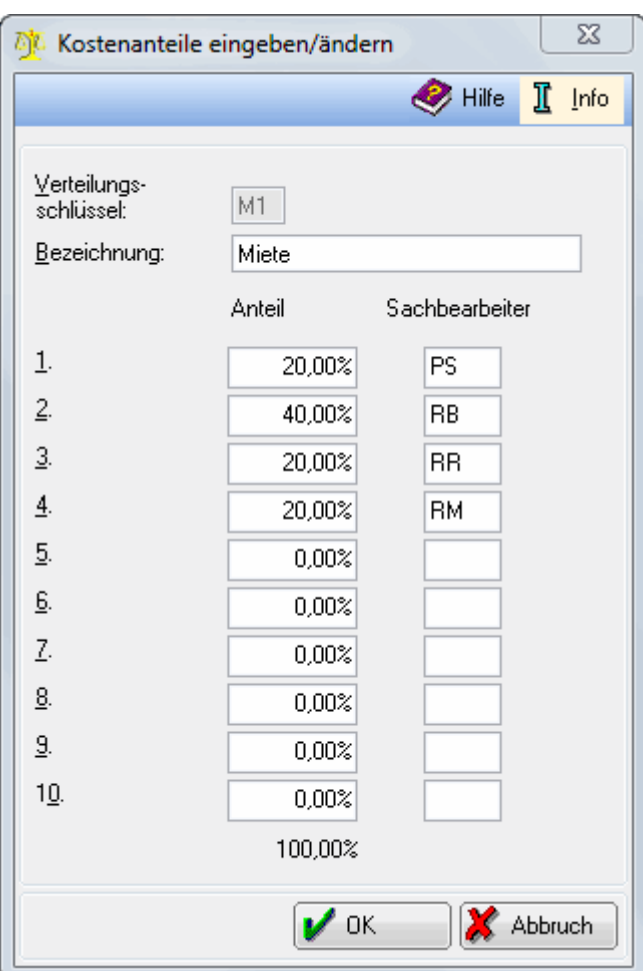

### Kostenanteile eingeben/ändern

Über diese Programmfunktion ist die Änderung oder Neuanlage einer Kostenverteilung auf mehrere Sachbearbeiter möglich. Bei Neuanlage geben Sie ein beliebiges Kürzel ein und vergeben eine Bezeichnung. Geben Sie hier ein, welcher Sachbearbeiter zu wieviel Prozent an den Kosten beteiligt sein soll. Eine Speicherung ist nur möglich, wenn die Verteilung 100 % beträgt.

### Х

Löscht die gewünschte Kostenverteilung.

Hier werden die vorhanden Kostenanteile aufgeführt. Ein Doppelklick ruft den gewünschten Anteil zum Bearbeiten auf.

# <span id="page-26-0"></span>Spezielles Wiederkehrende Buchungen bearbeiten

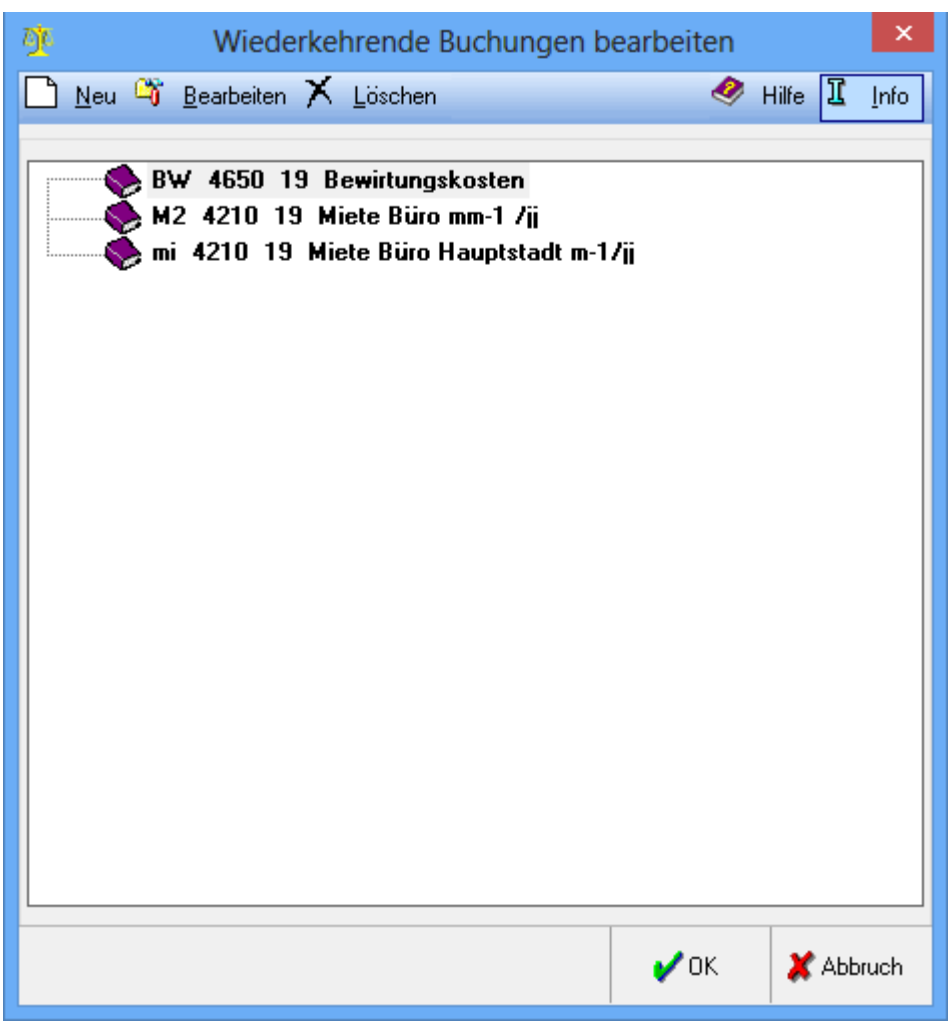

Mit der Programmfunktion Wiederkehrende Buchungen bearbeiten des Programmbereichs Finanzbuchhaltung II können Buchungsschablonen angelegt, geändert oder gelöscht werden. Diese Programmfunktion kann auch mit  $\lceil$  F2 aus dem Feld Buchungsart der Buchungsmaske bei der Buchungsvariante Sachkonto buchen aufgerufen werden, um dort die Buchung mit Alt  $\left\{\leftarrow\right\}$ zu einem schnellen Abschluss zu bringen.

n

۵ř

Die markierte wiederkehrende Buchung kann bearbeitet oder eine neue wiederkehrende Buchung erzeugt werden.

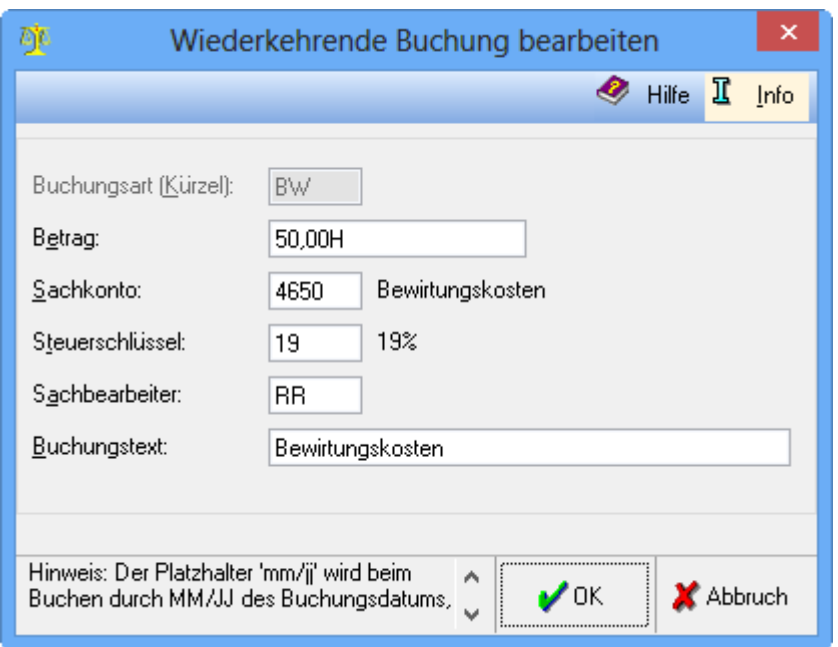

Neue wiederkehrende Buchungen können erfasst oder bestehende verändert werden. Das frei wählbare Kürzel der wiederkehrenden Buchung wird angezeigt. Das Kürzel wird bei Änderung nur angezeigt. Es kann nur durch Löschung und Neuanlage geändert werden. Ein Betrag muss nicht zwingend vorgegeben werden, sofern dieser noch nicht fest steht. Bei Angabe eines Betrages, muss S oder H für Soll oder Haben angegeben werden. Diese Information bezieht sich wie in der Buchenmaske auf das Buchungskreis-Konto. Das Sachkonto wird angegeben. Eine Aufteilung auf mehrere Sachkonten ist hier nicht möglich. Das

Sachbearbeiterkürzel wird hinterlegt. Mit  $\left\{\rightleftharpoons\right\}$  werden alle zur Verfügung stehenden Kürzel angezeigt. Mit

[F2] ist die Aufteilung auf mehrere Sachbearbeiter möglich. Wenn in den hinterlegten Buchungstexten mm /jj eingetragen wird, wird dieser Platzhalter durch Monat/Jahr des Buchungsdatums ersetzt, dies ist für wiederkehrende monatliche Zahlungen sinnvoll. Der Platzhalter mm-1/jj wird durch den Vormonat und mm+1 /jj durch den Folgemonat ersetzt.

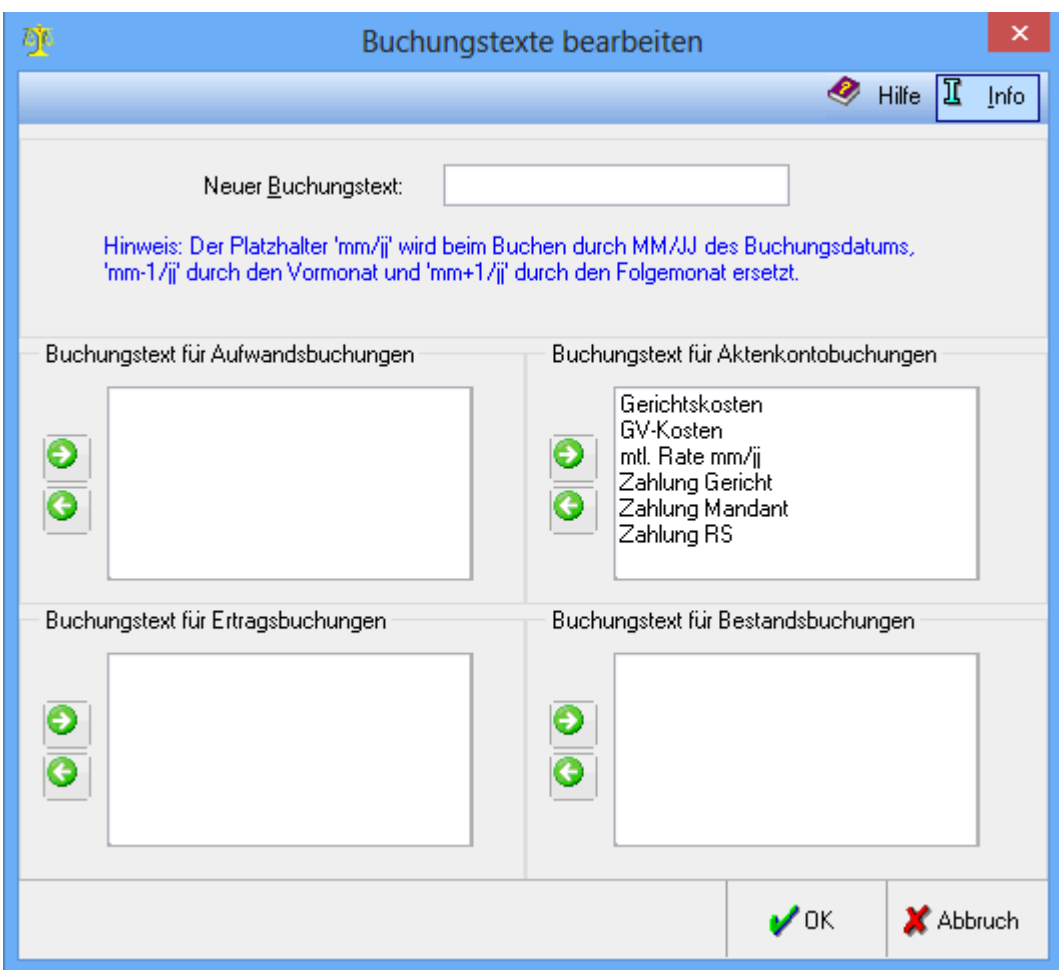

# <span id="page-28-0"></span>Spezielles Buchungstexte bearbeiten

Anhand dieser Programmfunktion können häufig benötigte Buchungstexte gespeichert werden. Werden die entsprechenden Kontoarten gebucht, kann der hier gespeicherte Buchungstext in der Programmfunktion Buchen aus der Auswahlliste des Buchungstextes gewählt werden.

Der Buchungstext wird eingegeben, der zu einer der vier Buchungsarten zugeordnet werden soll.

Anhand der Pfeile wird der oben angegebene Buchungstext einer Kontoart zugeordnet oder der Buchungstext aus der Zuordnung entfernt.

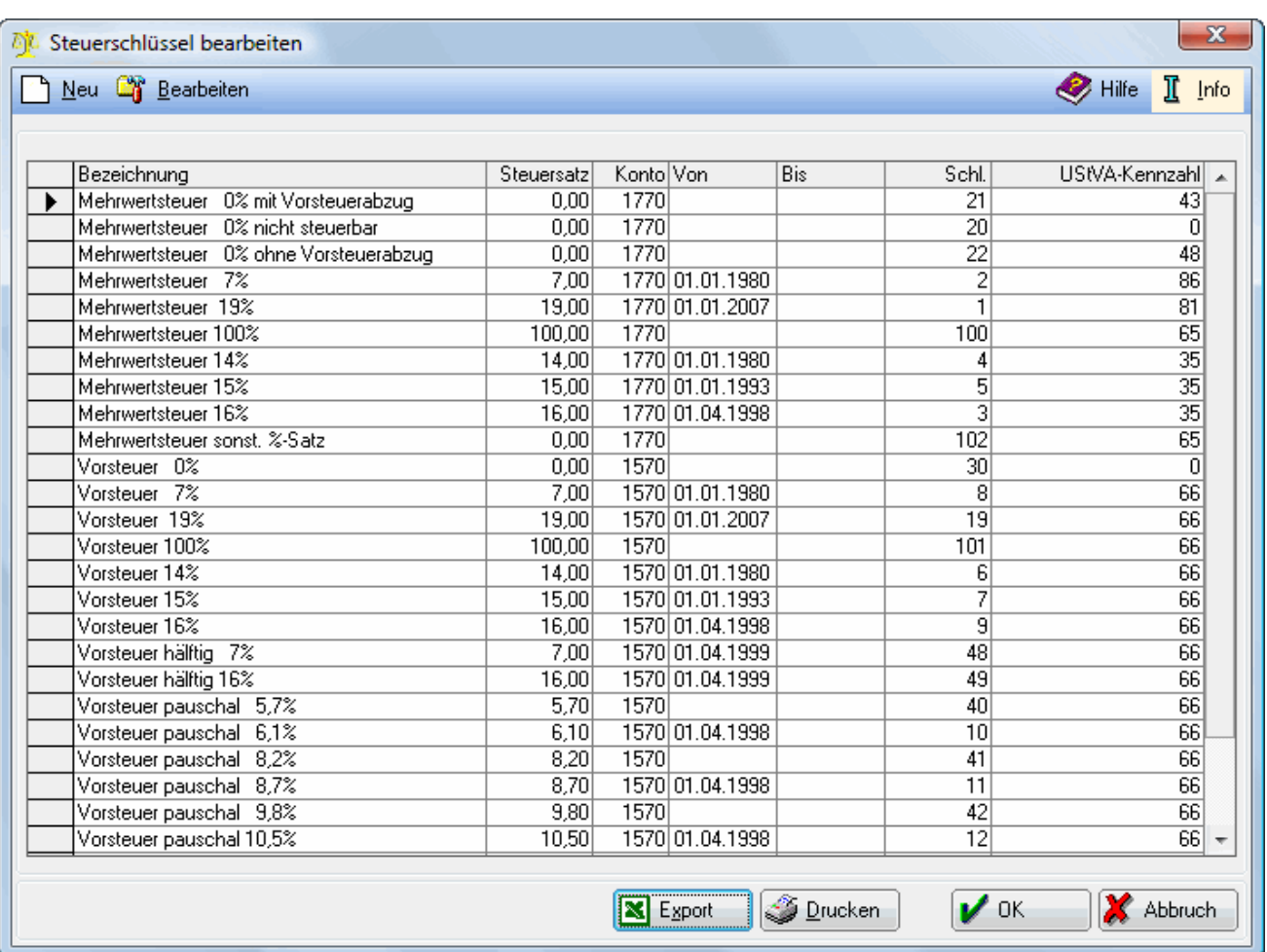

# <span id="page-29-0"></span>Spezielles Steuerschlüssel bearbeiten

Steuerschlüssel können zum einen die Berechnung von Mehrwertsteuer und Vorsteuer auslösen und sorgen zum anderen für den zutreffenden Ausweis von Erträgen in der Umsatzsteuer-Voranmeldung. Die bereits vorgegebenen Steuerschlüssel können um neue ergänzt oder bestehende Steuerschlüssel können, solange sie noch nicht in einer Buchung verwendet wurden, abgeändert werden. Die Löschung eines Steuerschlüssels ist nicht vorgesehen.

### Vorgegebene Steuerschlüssel:

### Vorgegebene Steuerschlüssel

In der Finanzbuchhaltung II werden folgende Steuerschlüssel vorgegeben:

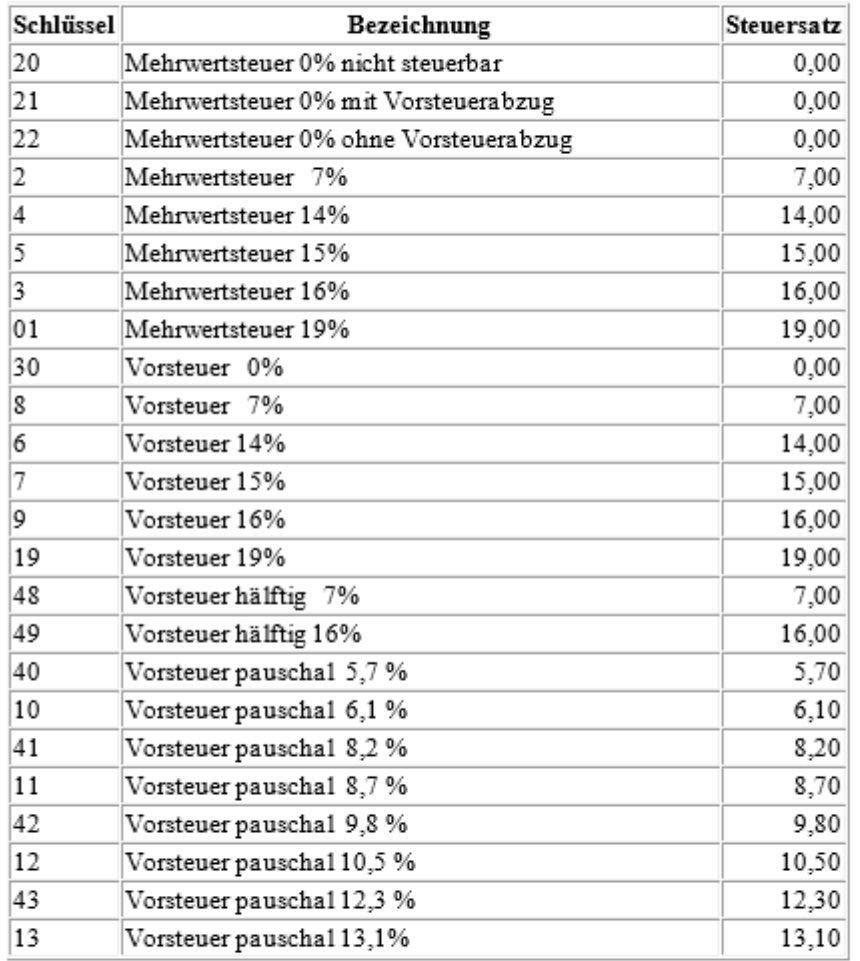

Bei den pauschalen Steuerschlüsseln bezieht sich der Steuersatz auf den Bruttobetrag und nicht wie sonst auf den Nettobetrag.

Bei den hälftigen Steuerschlüsseln wird die halbe Vorsteuer gebucht, die sich aus dem eingegebenen Satz ergibt.

Die wichtigsten Steuerschlüssel entsprechen den Steuerschlüsseln der DATEV.

Folgende Steuerschlüssel sind nur für die Ist-Versteuerung eingerichtet und werden auch nur bei Ist-Versteuerung angezeigt:

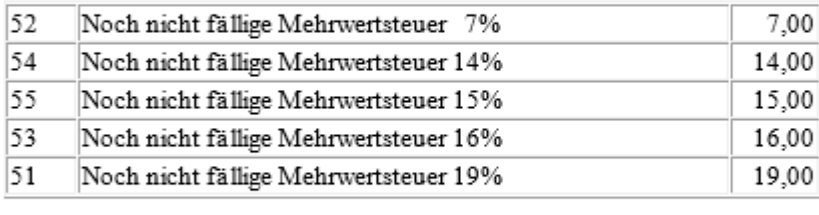

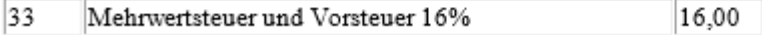

Der Steuerschlüssel 33 ist für innergemeinschaftliche Erwerbe nach § 1a UStG vorgesehen. Ist der Steuerschlüssel 33 noch nicht vorhanden, muss bei Anlage des Steuerschlüssels die Einstellung "Vorsteuer aus innergemeinschaftlichen Erwerb" gewählt werden. Es ist außerdem ein Vorsteuer- ur auch ein MwSt-Konto anzugeben, sowie in beiden Fällen die UStVA-Kennzahl. Dabei ist darauf zu achten, dass dabei nicht die Konten 1570/1400 Vorsteuer und 1770/3800 Mehrwertsteuer verwendet werden dürfen. Der Steuerschlüssel für innergemeinschaftlichen Erwerb muss einem Aufwands- oder Anlagekonto zugeordnet worden sein. Dies wiederum setzt die Anlage eines gesonderten Kontos voraus, dem dieser Steuerschlüssel zugeordnet worden ist.

Bei Nutzung des Steuerschlüssels für innergemeinschaftlichen Erwerb kann die Buchung nicht nach Sachbearbeitern oder Gegenkonten aufgesplittet werden.

Der Steuerschlüssel 39 kann für Einfuhrumsatzsteuer eingerichtet werden.

Für eigene Steuerschlüssel, die mit der Programmfunktion Steuerschlüssel bearbeiten angelegt werden können, sind die Schlüssel 60-98 vorgesehen.

Als Umsatzsteuerkonten sind jeweils nur ein Sachkonto für Vorsteuer und für Mehrwertsteuer vorgegeben, abhängig vom Kontenrahmen:

Kontenrahmen 03

1570 Abziehbare Vorsteuer

1770 Mehrwertsteuer

Kontenrahmen 04

1400 Abziehbare Vorsteuer

3800 Mehrwertsteuer

Die Verwendung getrennter Mehrwertsteuerkonten für verschiedene Steuersätze ist möglich, aber nicht notwendig, weil mit der Programmfunktion Umsatzsteuerangaben anzeigen/drucken eine Verprobung der Mehrwertsteuer erfolgt.

### Einfuhrumsatzsteuer

Einfuhrumsatzsteuer, die Sie bezahlen, ist eine besondere Art von Vorsteuer. In den Umsatzsteuer-Voranmeldungen ist eine gesonderte Zeile für bezahlte Einfuhrumsatzsteuer vorgesehen, die derzeit die Kennzahl 62 trägt.

Einfuhrumsatzsteuer buchen Sie in der Regel als Betrag. Zum korrekten Ausweis in den Umsatzsteuer-Voranmeldungen brauchen Sie einen gesonderten Steuerschlüssel und ein gesondertes Umsatzsteuerkonto als Automatikkonto. Nur so können Sie erreichen, dass die Einfuhrumsatzsteuer in Umsatzsteuerangaben und Umsatzsteuer-Voranmeldungen einbezogen und in den Voranmeldungen unter der Kennzahl 62 ausgewiesen wird.

Für bezahlte Einfuhrumsatzsteuer richten Sie sich folgende Konten ein: 1588 Bezahlte Einfuhrumsatzsteuer im Kontenrahmen 03 oder 1433 Bezahlte Einfuhrumsatzsteuer im Kontenrahmen 04. Wir schlagen Ihnen die Einrichtung des folgenden Steuerschlüssels vor:

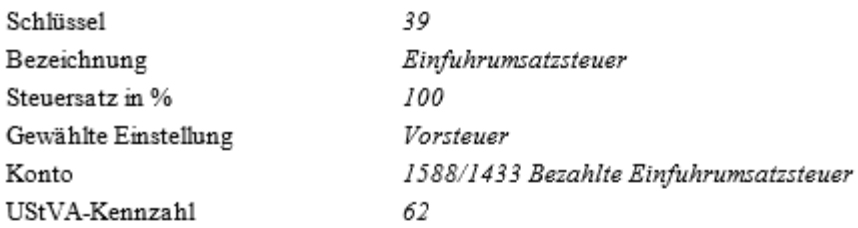

Erst jetzt ist es möglich, zum Sachkonto 1588 bzw. 1433 den Steuerschlüssel 39 zu hinterlegen und damit das Konto als Automatikkonto zu bestimmen; damit erfolgen Buchungen auf dieses Konto automatisch mit dem hinterlegten Steuerschlüssel, wenn Sie es wie vorgesehen als Buchungskreis-Gegenkonto ansprechen.

In den Umsatzsteuerangaben wird unter Vorsteuer laut Sammelkonten das Konto 1588/1433 mit einem Steuersatz von 100.00 % und der gebuchten Einfuhrumsatzsteuer angezeigt. Unter Vorsteuer direkt gebucht finden Sie nur die ohne Steuerschlüssel gebuchten Beträge, die Einfuhrumsatzsteuer also nicht.

In der Umsatzsteuervoranmeldung wird die gebuchte Einfuhrumsatzsteuer bei diesem Vorgehen wie vorgesehen unter der Kennzahl 62 ausgewiesen.

Bei ähnlichen Sachverhalten und anderen Steuersätzen können Sie mit analoger Anwendung des geschilderten Verfahrens vorgehen.

Einfuhrumsatzsteuer, die Sie anderen in Rechnung stellen, ist wie Mehrwertsteuer zu behandeln.

### ∩

Hierüber kann ein neuer Steuerschlüssel erzeugt werden.

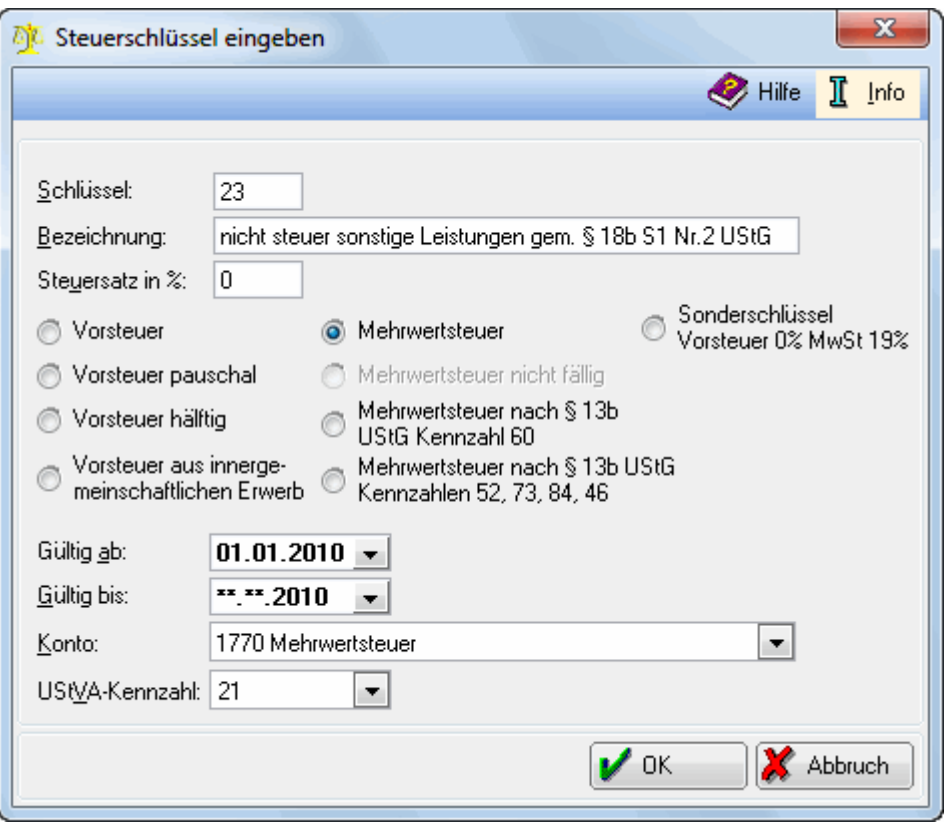

#### Steuerschlüssel anlegen

Ein neu erzeugter Steuerschlüssel wird nur in dem gewählten aktiven Buchungsjahr gespeichert. Soll der Steuerschlüssel auch für das Vorjahr gelten, muss in den Einstellungen der Finanzbuchhaltung II das aktive Buchungsjahr entsprechend gewählt werden.

Vergeben Sie hier eine Nummer, unter der der Steuerschlüssel zu einem Konto gespeichert oder innerhalb einer Buchung eingegeben werden kann.

Geben Sie hier die Bezeichnung des Steuerschlüssels ein.

Hier wird der Steuersatz, der bei Angabe des Steuerschlüssels verwendet werden soll, als Zahl ohne Angabe von % eingegeben.

Geben Sie hier an, ob es sich um Vorsteuer oder Mehrwertsteuer handelt.

Erläuterungen zur Umsatzsteuer:

Grundsätzlich können Steuerschlüssel, die als Vorsteuerschlüssel definiert sind nur Konten zugeordnet werden, die als GuV oder<br>Aufwandskonto eingerichtet wurden. Umgekehrt verhält es sich bei Steuerschlüsseln, die als Mehr Diese können nur Konten zugeordnet werden, die als GuV- oder Ertragskonto eingerichtet wurden.

Nachfolgend die Erläuterung, wie sich die Nutzung eines Steuerschlüssel mit den jeweiligen Steuerarten auswirkt:

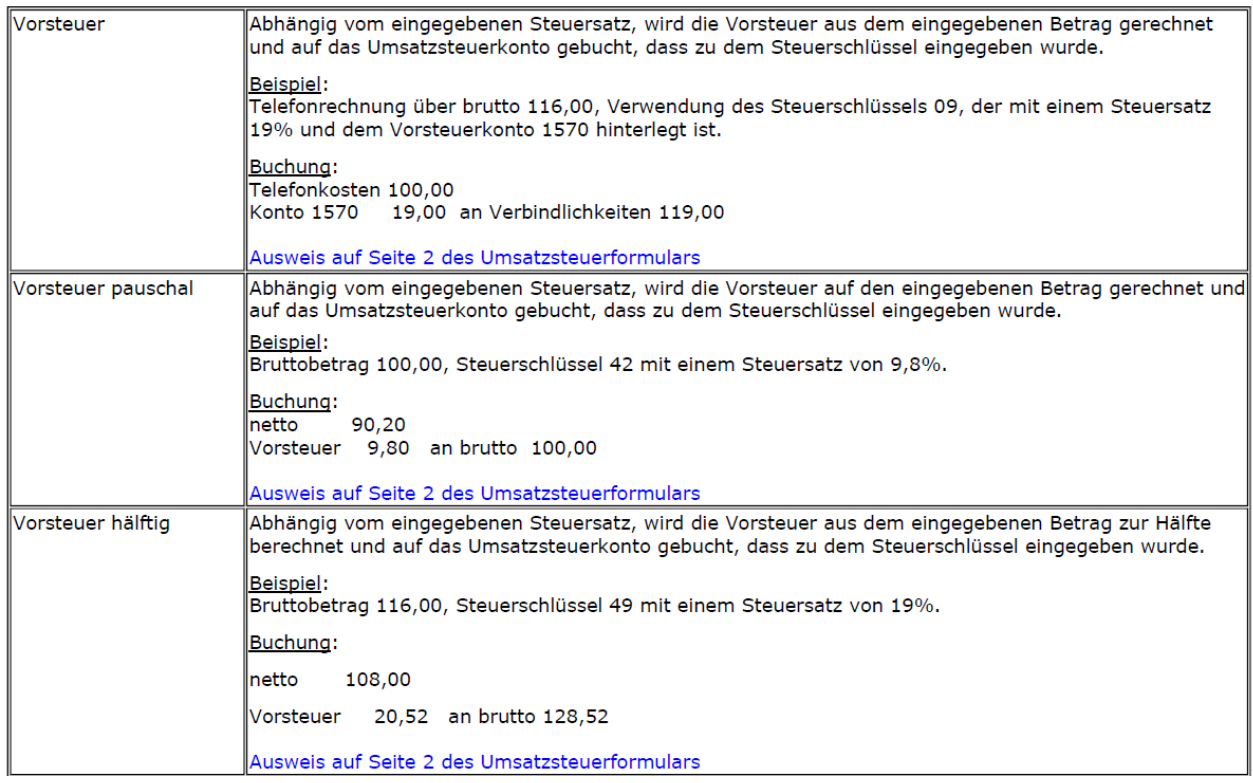

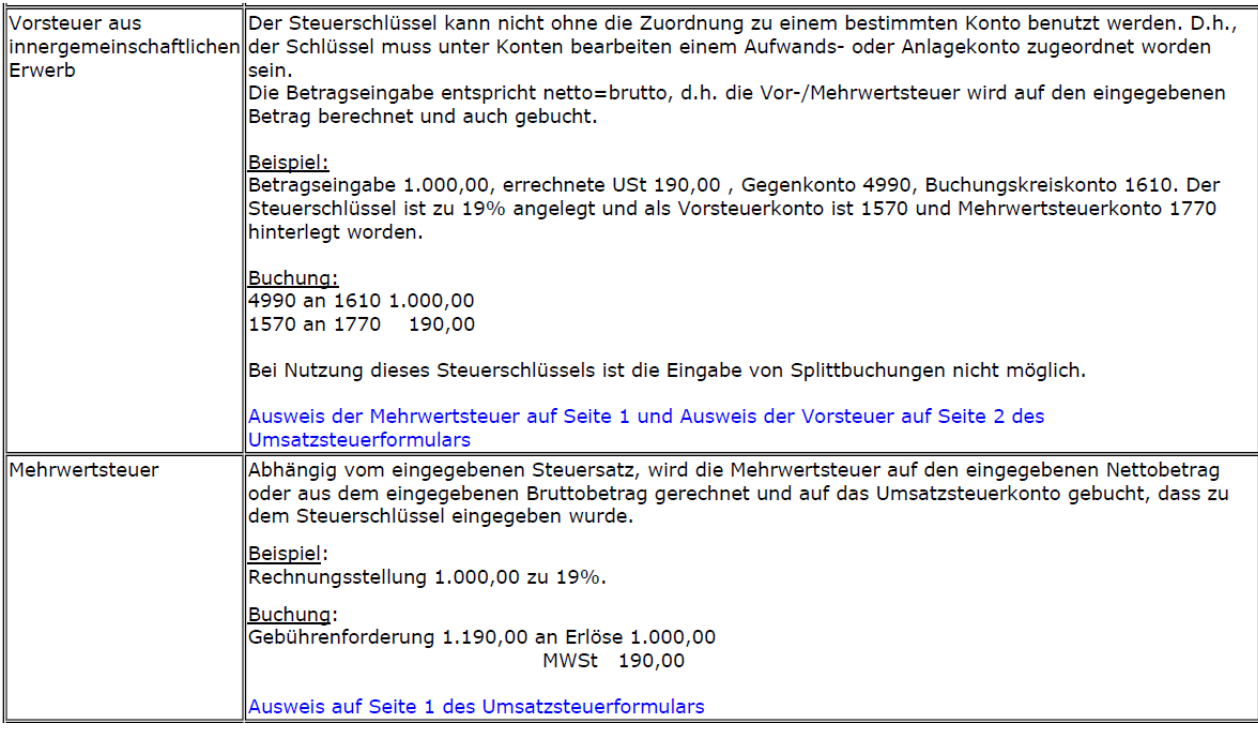

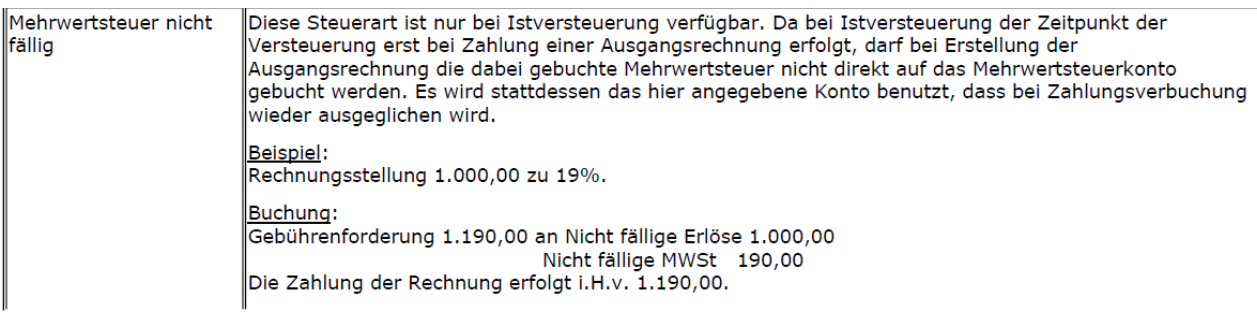

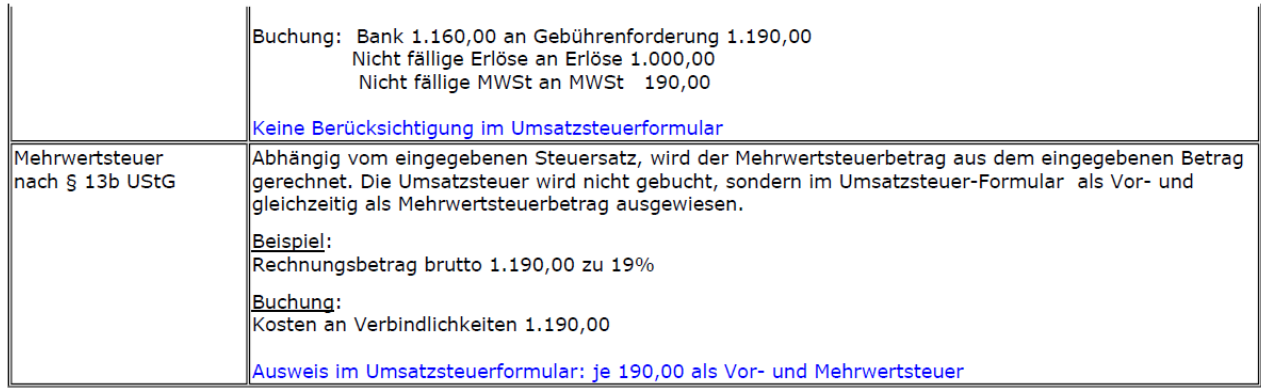

Dieser Datumsbereich gibt Auskunft über die gesetzliche Gültigkeit des Steuersatzes. Das Bis-Datum muss nicht zwingend ausgefüllt werden. Das Ab-Datum kann mit dem Vorschlag des Tagesdatums bestätigt werden.

### C.

Ein einfacher Klick auf einen Steuerschlüssel markiert diesen. Durch Doppelklick auf den gewünschten Steuerschlüssel wird dieser zum Bearbeiten angezeigt. Bei bereits bebuchten Steuerschlüsseln können nur noch Änderungen bzgl. des Ausweises in der Umsatzsteuer-Voranmeldung vorgenommen werden.

Erst in einem neuen Buchungsjahr können bereits bebuchte Steuerschlüssel abgeändert werden.

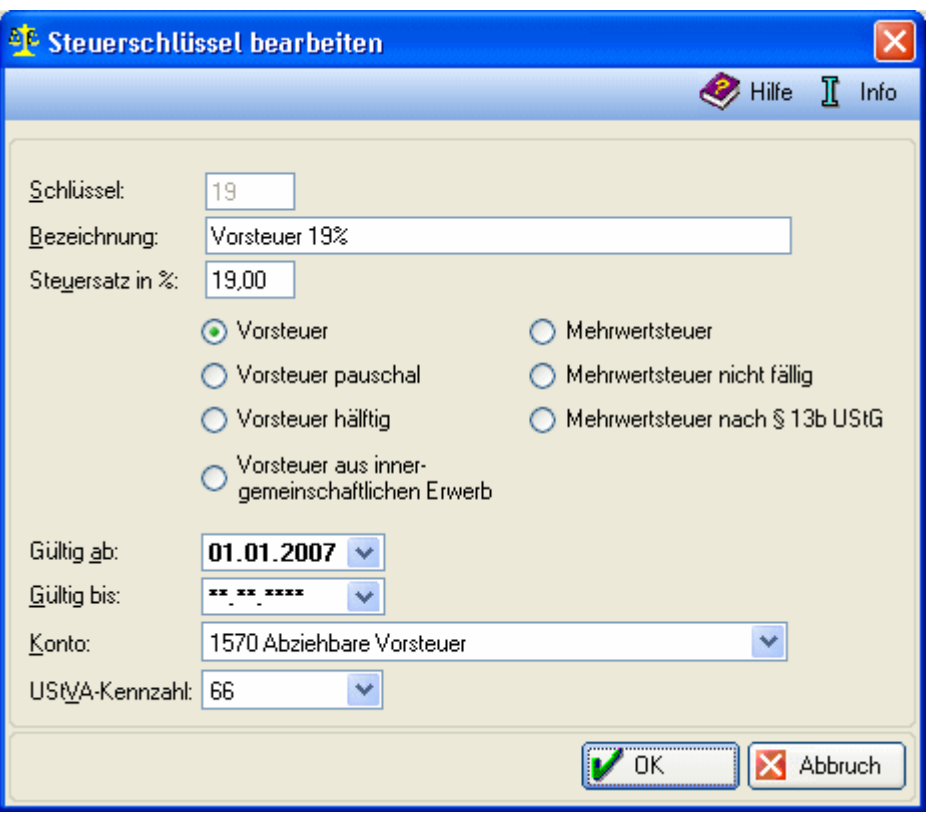

Steuerschlüssel bearbeiten Wurde ein Steuerschlüssel bereits im gewählten Buchungsjahr bebucht, so sind alle Felder bis auf die UStVA-Kennzahl nicht änderbar. Änderungen können erst im Folgejahr vorgenommen werden, solange noch keine Buchungen zu dem Steuerschlüssel durchgeführt wurden.

Hier wird die Nummer, unter der der Steuerschlüssel zu einem Konto gespeichert ist, angezeigt.

Geben Sie hier an, ob es sich um Vorsteuer oder Mehrwertsteuer handelt.

Eine Änderungen ist hier nur möglich, solange der Steuerschlüssel noch nicht in einer Buchung verwendet wurde.

Dieser Datumsbereich gibt Auskunft über die gesetzliche Gültigkeit des Steuersatzes. Das Bis-Datum muss nicht zwingend ausgefüllt werden. Das Ab-Datum kann mit dem Vorschlag des Tagesdatums bestätigt werden.

Eine Änderungen ist hier nur möglich, solange der Steuerschlüssel noch nicht in einer Buchung verwendet wurde.

Auf das hier anzugebende Konto wird die Steuer gebucht, wenn dieser Steuerschlüssel angegeben wird. In der Auswahlliste kann das gewünschte Konten ausgewählt werden.

Eine Änderungen ist hier nur möglich, solange der Steuerschlüssel noch nicht in einer Buchung verwendet wurde.

Wählen Sie aus der Auswahlliste die gewünschte Kennzahl aus. Diese bestimmt, in welcher Zeile des Umsatzsteuer-Formulars die Steuer, die zu diesem Steuerschlüssel gebucht wurde, ausgewiesen wird.

Hier werden alle bislang erzeugten Steuerschlüssel mit ihrer Bezeichnung angezeigt.

Zu den einzelnen Steuerschlüssel werden die hinterlegten Steuersätze und die Vor- und MWSt-Konten auf die die Steuer letztendlich gebucht wird, angezeigt.

Der Datumsbereich dient nur der Information und hat auf die Nutzung der Steuerschlüssel keine unmittelbare Auswirkung. Steuerschlüssel mit einem Datum vor dem 01.04.1998 sind nur für Altbestände vorgesehen.

Hier wird die Nummer des Steuerschlüssels angezeigt. Durch Eingabe dieser Nummer bei einer Buchung im Feld Steuerschlüssel, wird die Buchung zu diesem Steuerschlüssel erfasst.

Die Nummer der UStVA-Kennzahl bestimmt, in welcher Zeile des Umsatzsteuer-Formulars die Steuer ausgewiesen wird.

### Spezielles Protokoll anzeigen

<span id="page-37-0"></span>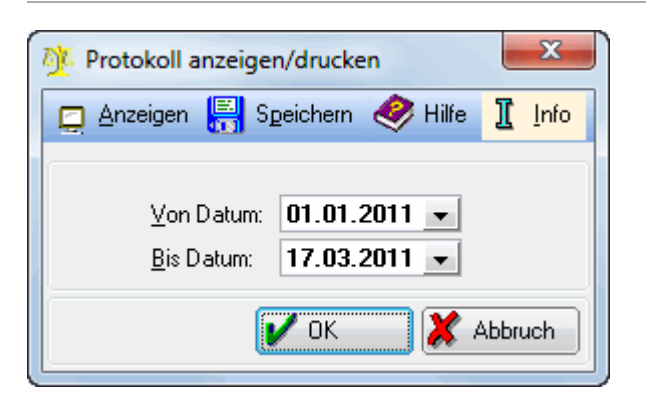

Das Protokoll dient dazu, alle wichtigen in der Finanzbuchhaltung II durchgeführten Aktionen festzuhalten und zu dokumentieren, welcher Benutzer zu welchem Zeitpunkt diese Aktion auslöste.

Protokolliert werden Änderungen in folgenden Bereichen:

- Bilanzposten bearbeiten,
- Chiffren der Finanzbuchhaltung II,
- Einstellungen, GuV-Posten bearbeiten,
- Konten bearbeiten, Kontenfunktionen zuordnen,
- **Monatsbestand auslagern,**
- Offene Posten bearbeiten.
- Postenfunktionen zuordnen.
- Referate bearbeiten
- $\blacksquare$ Sachbearbeiter bearbeiten,
- $\blacksquare$ Sachkontensalden übernehmen, Steuerschlüssel bearbeiten

und Umsatzanteile Sozien bearbeiten.

Das Protokoll wird direkt in einem Editorfenster angezeigt. Das Protokoll wird ohne vorherige Anzeige gespeichert. Hier wird der Zeitraum selektiert. Alle Aktionen, die innerhalb dieser Selektion ausgeführt wurden, werden angezeigt.